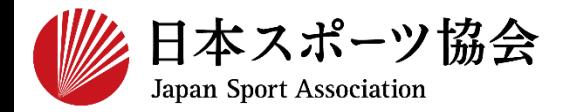

# **公認コーチ2 指導者マイページ利用マニュアル**

1

**2023年4月現在のマニュアルです。 日本スポーツ協会HPトップページ>スポーツ指導者>養成講習会>コーチ2 <https://www.japan-sports.or.jp/coach/tabid209.html>**

**[①指導者マイページを作成する](#page-1-0) P2~**

**[②専門科目講習会に申し込む](#page-10-0) P11~**

**[③共通科目Ⅱ講習会に申し込む](#page-24-0) P25~**

**[④書籍の代金を支払う](#page-39-0)** <u>→ マーストックスのエンススタンのプロンのプロンのプロンの</u><br>※共通科目Ⅱ講習会申込者で、書籍未保有者のみ

**[⑤書籍をダウンロードする](#page-43-0) ※④で電子版書籍を購入した方のみ P44~**

【一部受講が免除となる場合】 共通科目Ⅱが免除となる場合:専門科目講習会にのみお申し込みください。 専門科目が免除となる場合 :共通科目Ⅱ講習会にのみお申し込みください。

<span id="page-1-0"></span>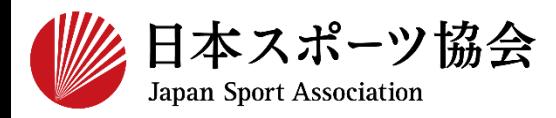

### コーチ2の申込はインターネットサービス「指導者マイページ」か ら行っていただく必要があります。「指導者マイページ」ログイン までの手順は以下のフローをご参照ください。

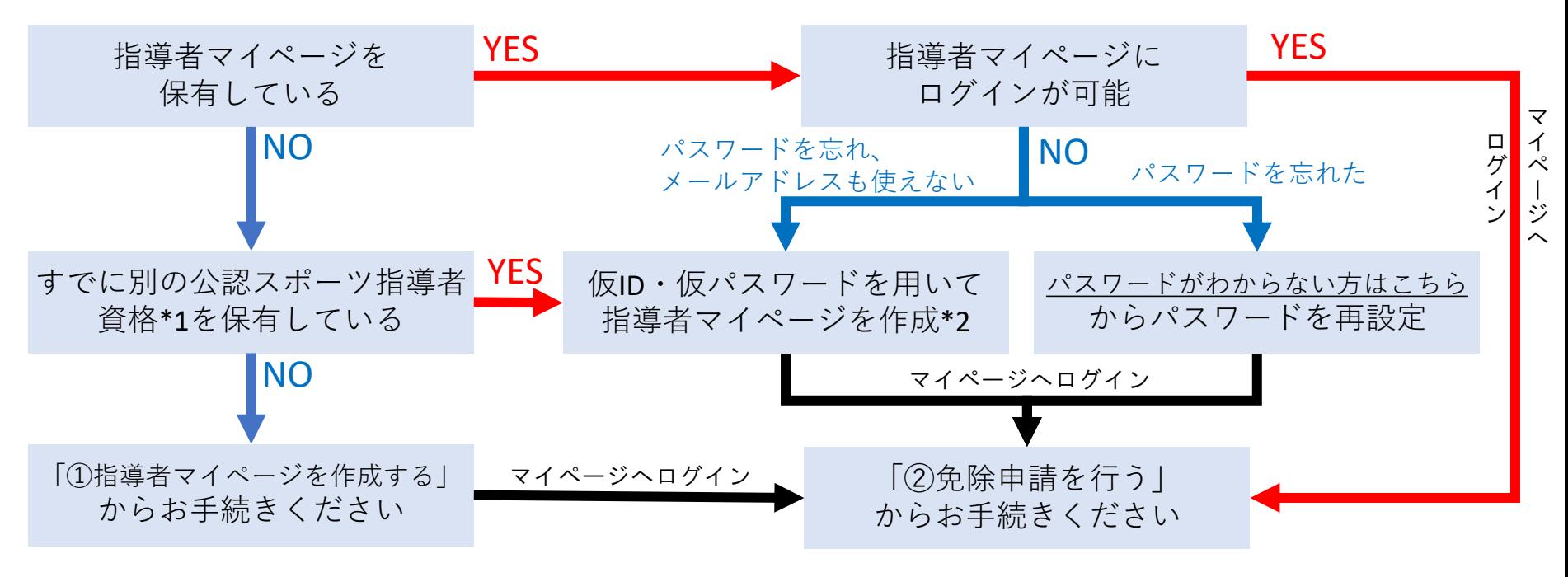

\*1 スポーツリーダー、サッカー、バスケットボールを除く

\*2 ご希望の方は、公認スポーツ指導者登録係までお問い合わせください TEL:03-5859-0371(平日10時~17時)

## **①指導者マイページを作成する (アクセス)**

### **[指導者マイページ\(](https://my.japan-sports.or.jp/)[https://my.japan-sports.or.jp](https://my.japan-sports.or.jp/) ) のトップページにアクセス**

### **「新規登録」をクリック**

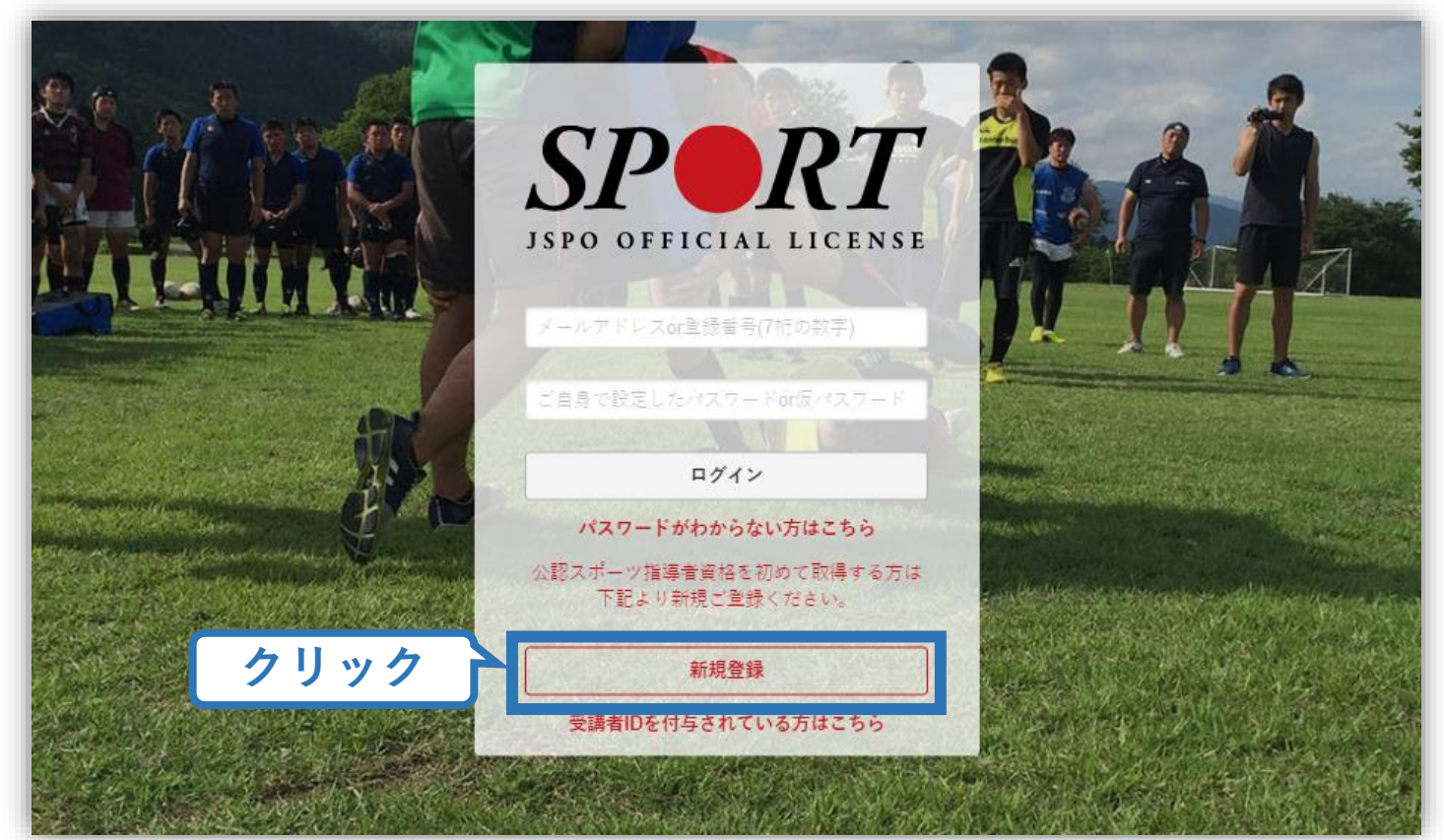

## **①指導者マイページを作成する (メールアドレス登録)**

### **登録したいメールアドレスを2回入力**

### **「送信する」をクリック**

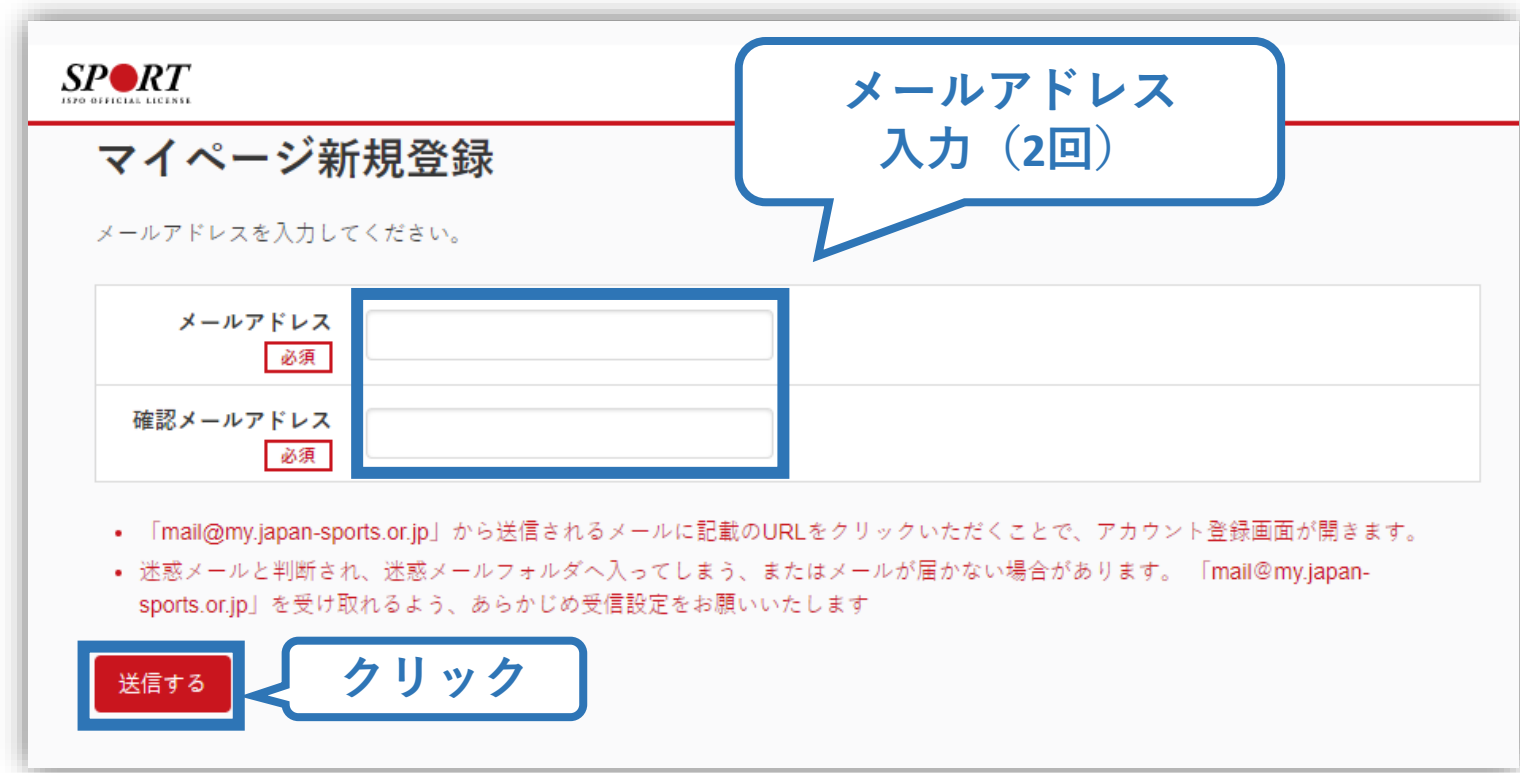

## **①指導者マイページを作成する (メール受信、URLクリック)**

### **自動送信されてくるメールを開く**

**URLをクリック**

※ メールが届かない場合、迷惑メールフォルダに振り分けられてい るか、お使いのプロバイダ等によってブロックされている可能性が あります。迷惑メール設定を見直していただくか、別のメールアド レスでの登録をお試しください。

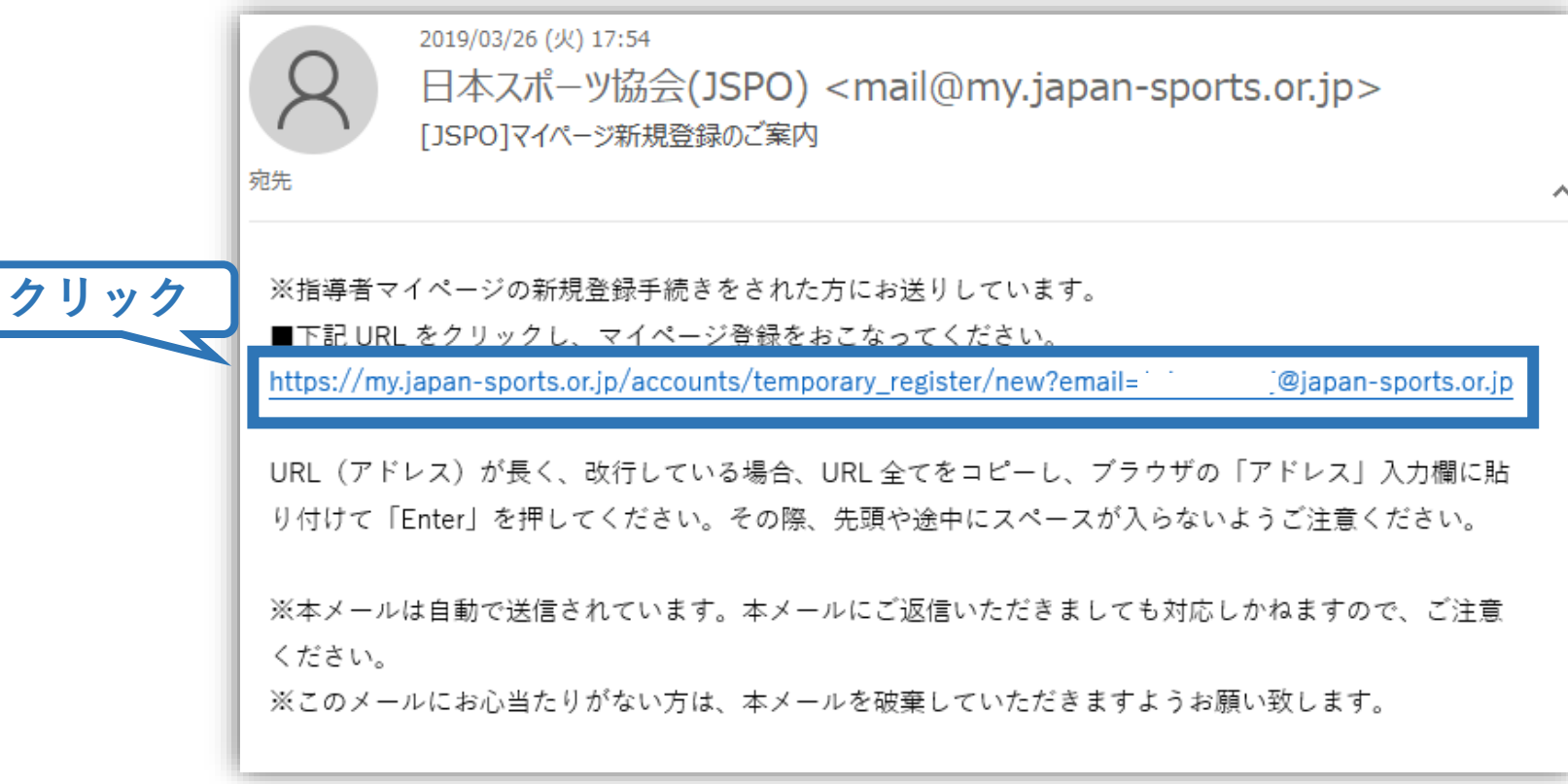

## **①指導者マイページを作成する (情報入力)**

# **氏名・生年月日等必要事項を入力**

## **「同意して登録する」をクリック**

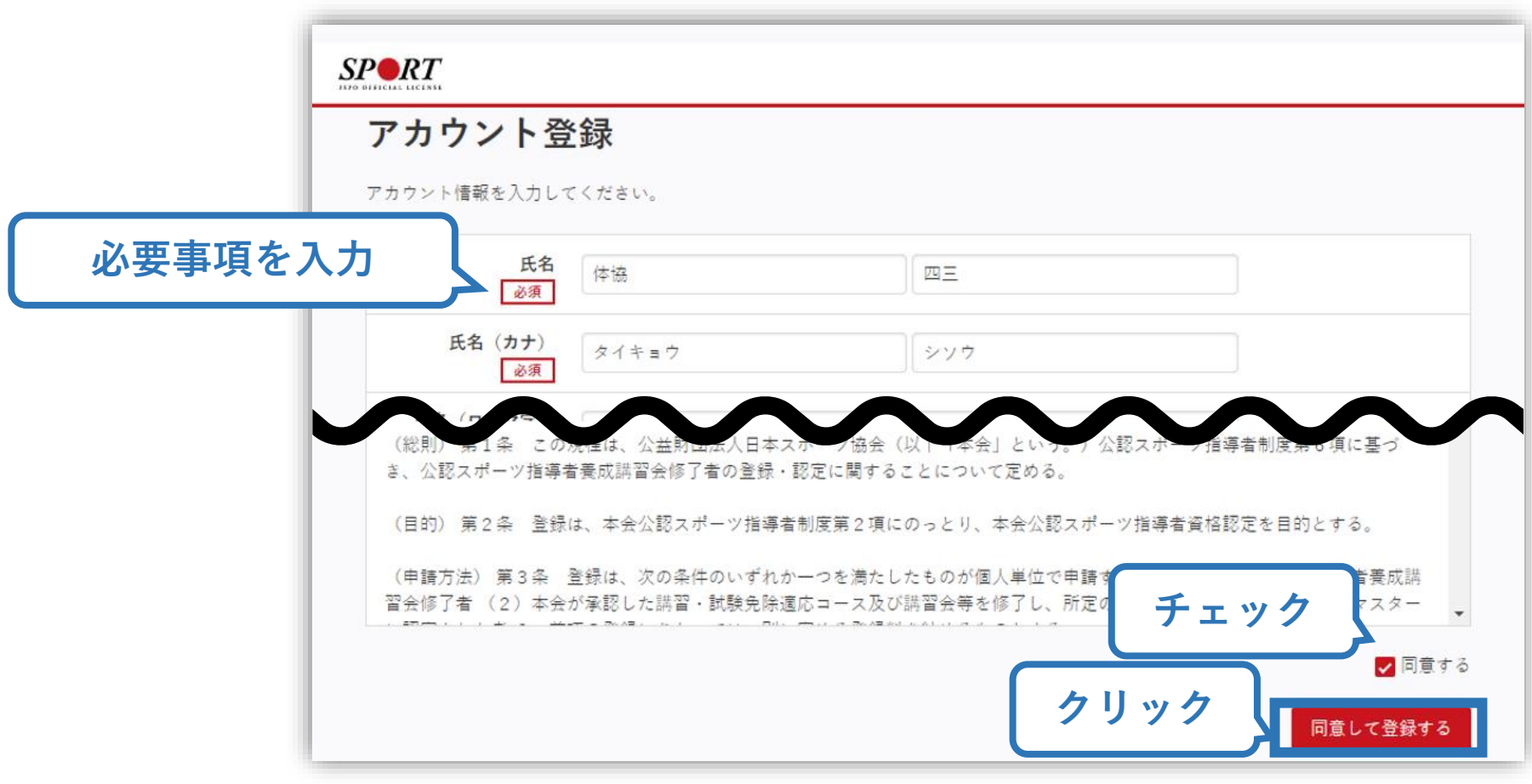

## **①指導者マイページを作成する (入力情報確認、登録)**

### **入力した情報に間違いがないか確認**

(修正が必要であれば「戻る」をクリック)

**間違いなければ 「登録する」をクリック**

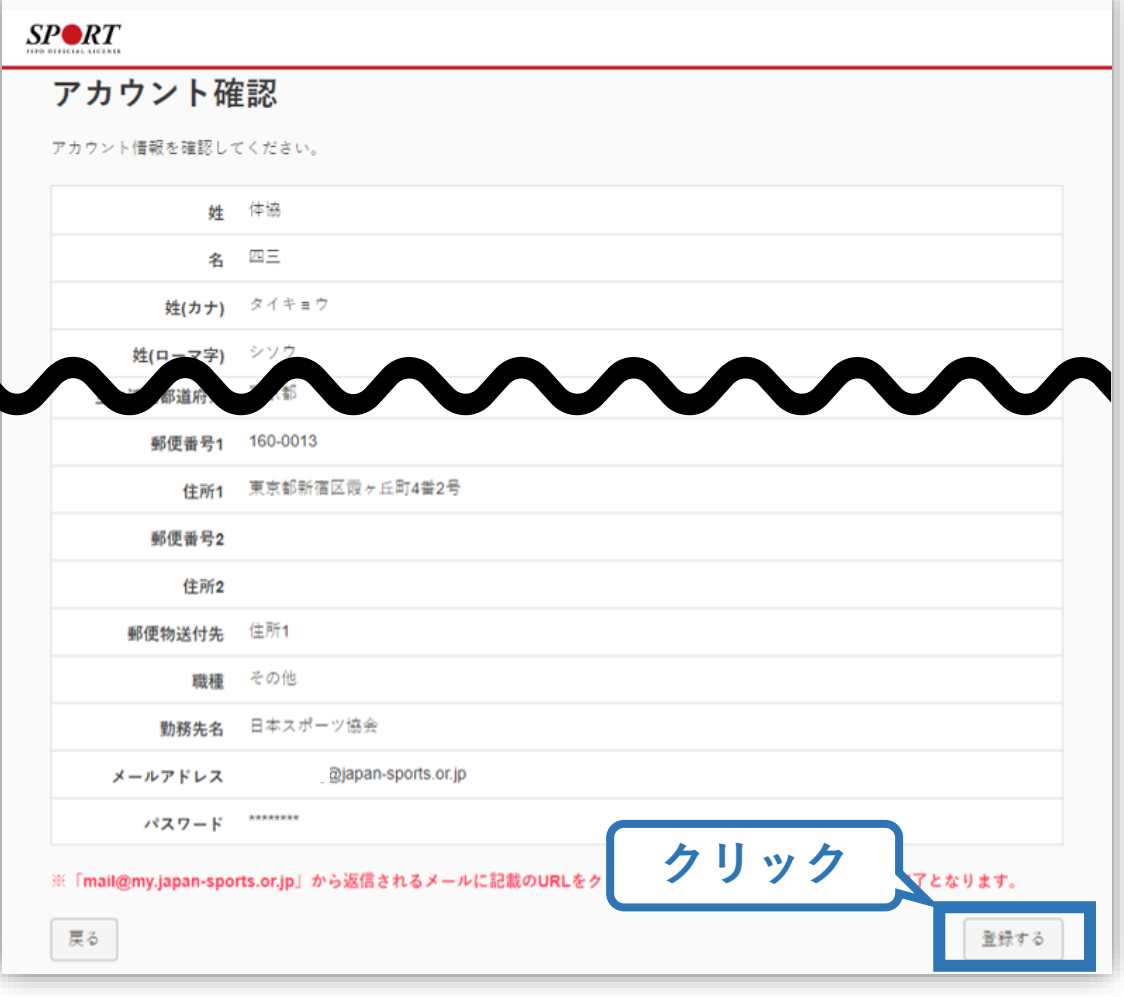

# **①指導者マイページを作成する (仮登録メール受信、URLクリック)**

8

### **自動送信されてくるメールを開く**

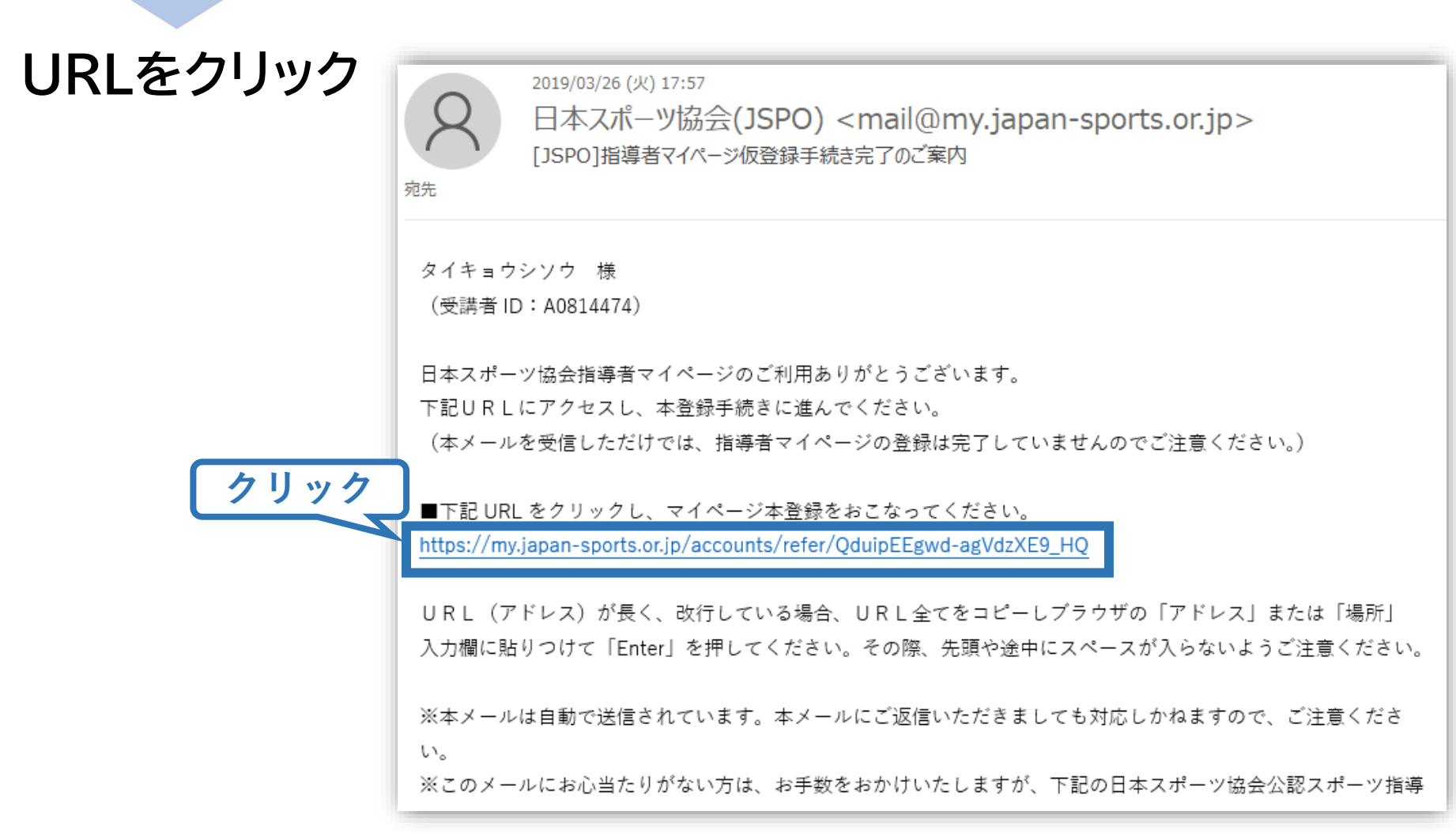

## **①指導者マイページを作成する (本登録)**

### **先ほど設定したパスワードを入力**

### **「本登録を行う」をクリック**

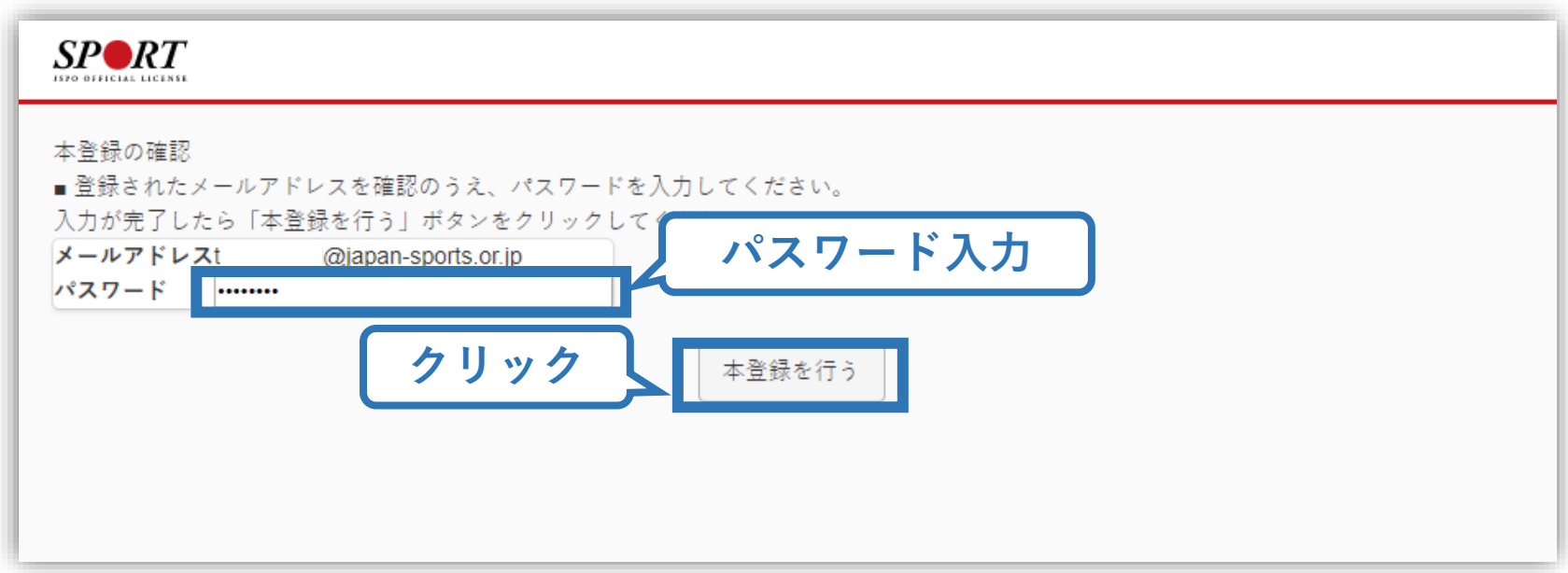

**①指導者マイページを作成する (登録完了)**

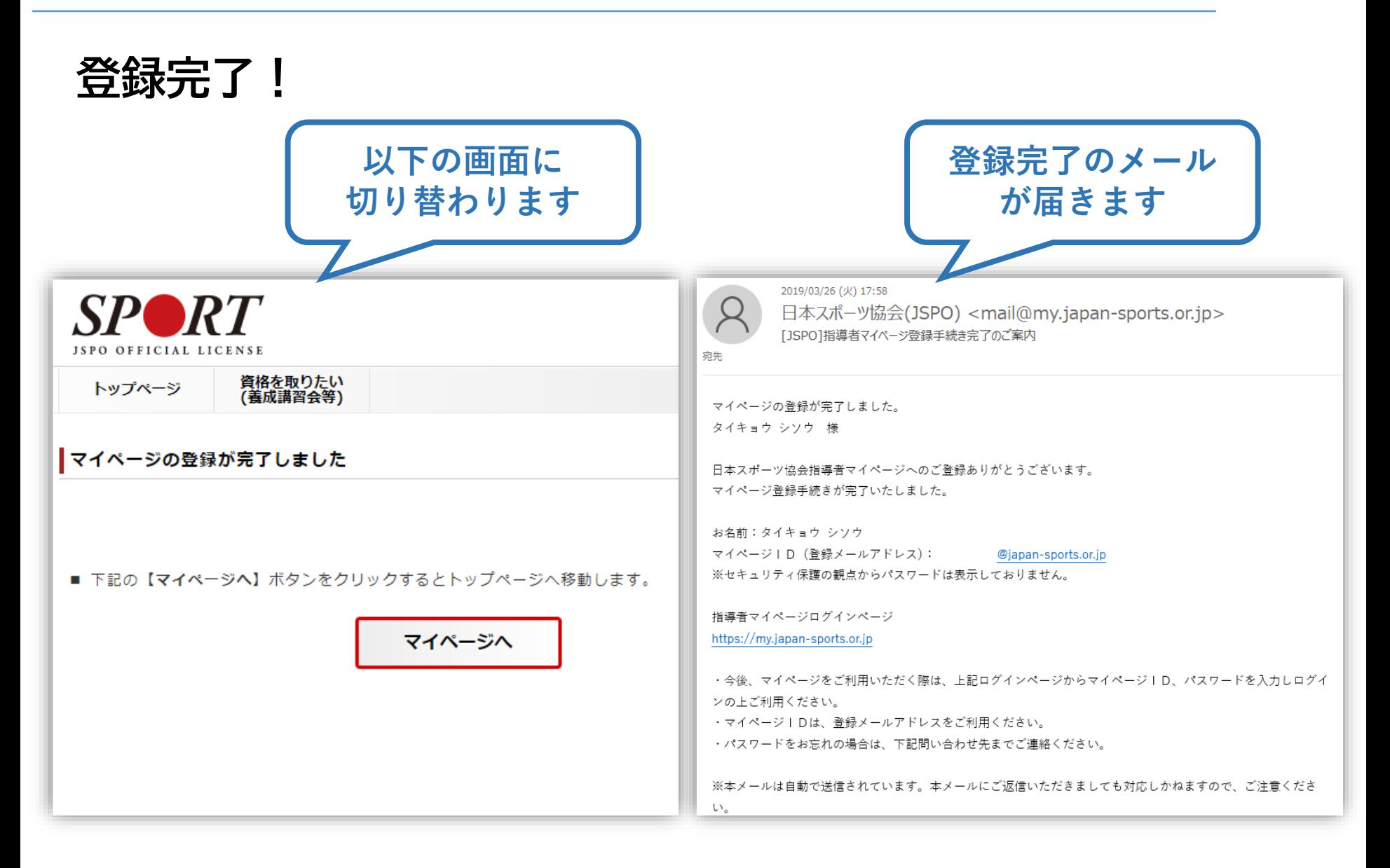

<span id="page-10-0"></span>**②専門科目講習会に申し込む (「指導者マイページ」メニュー選択)**

### **「指導者マイページ」トップページメニューの 「資格を取得する」をクリック**

### **「講習会検索・申込」をクリック**

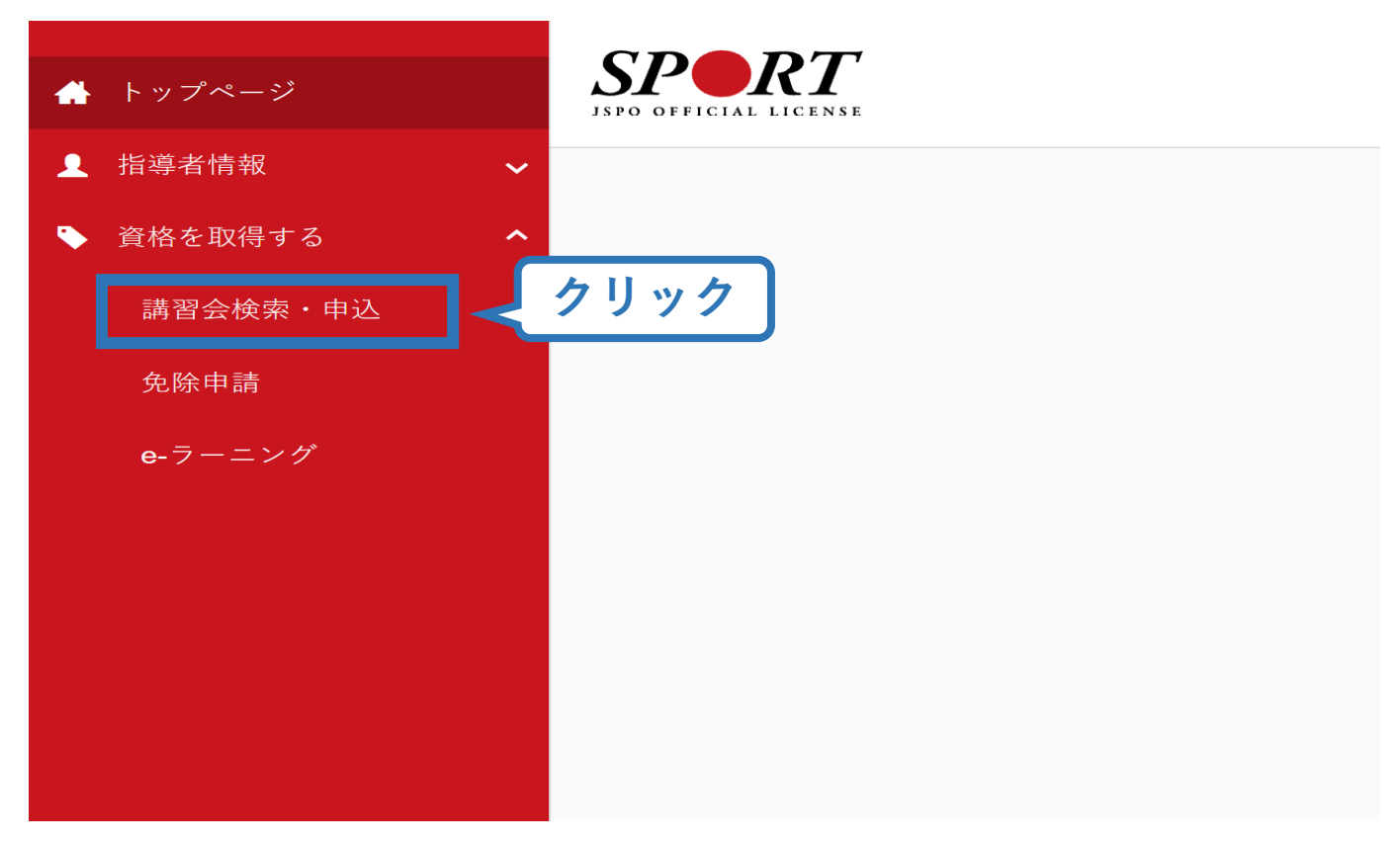

## **②専門講習会に申し込む (講習会検索)**

## **①クリックして資格を展開し、「コーチ1」にチェック**

## **②クリックして競技を展開し、該当競技にチェック**

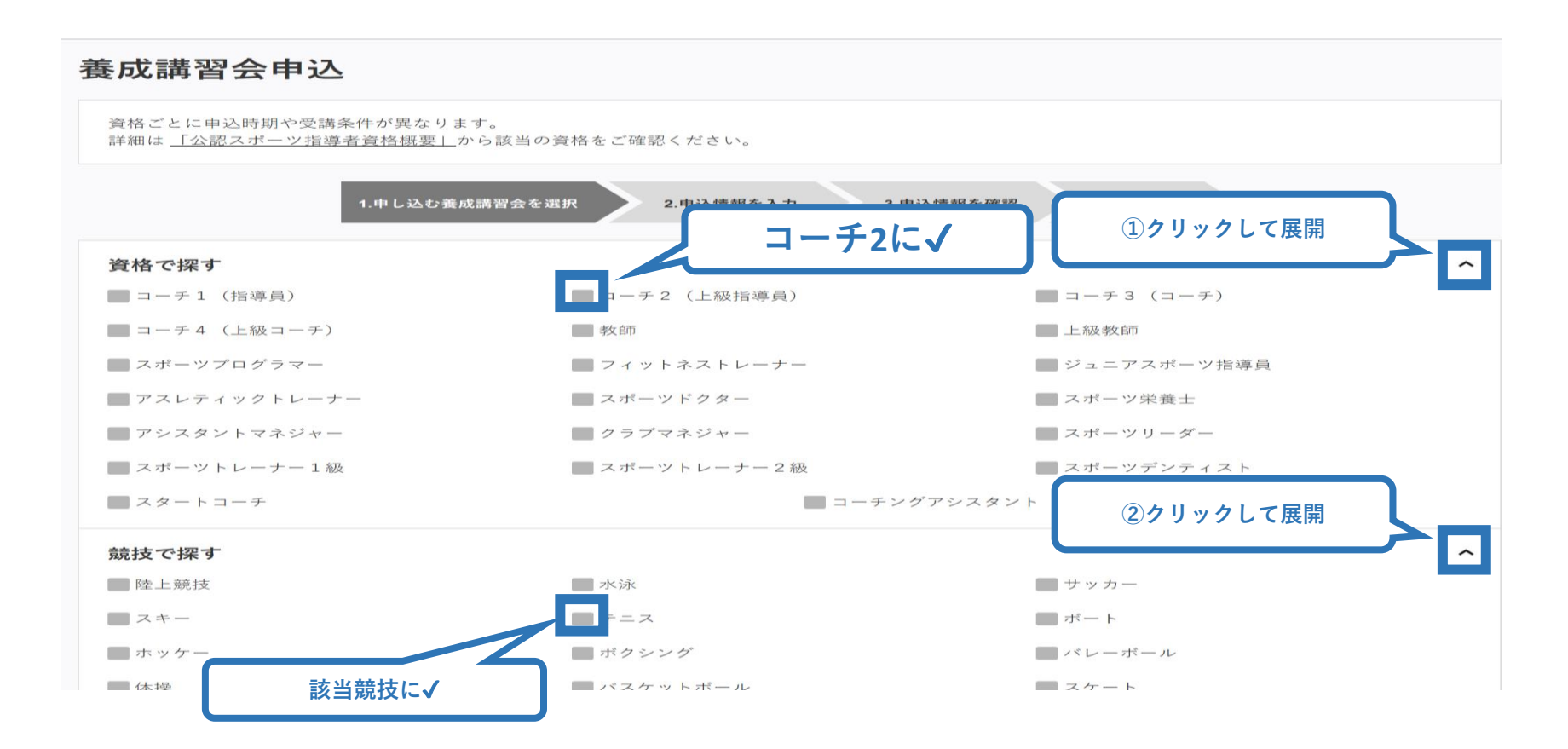

## **②専門講習会に申し込む (講習会検索)**

### **③「検索」をクリックする該当講習会が表示される**

### **④当該講習会をクリック**

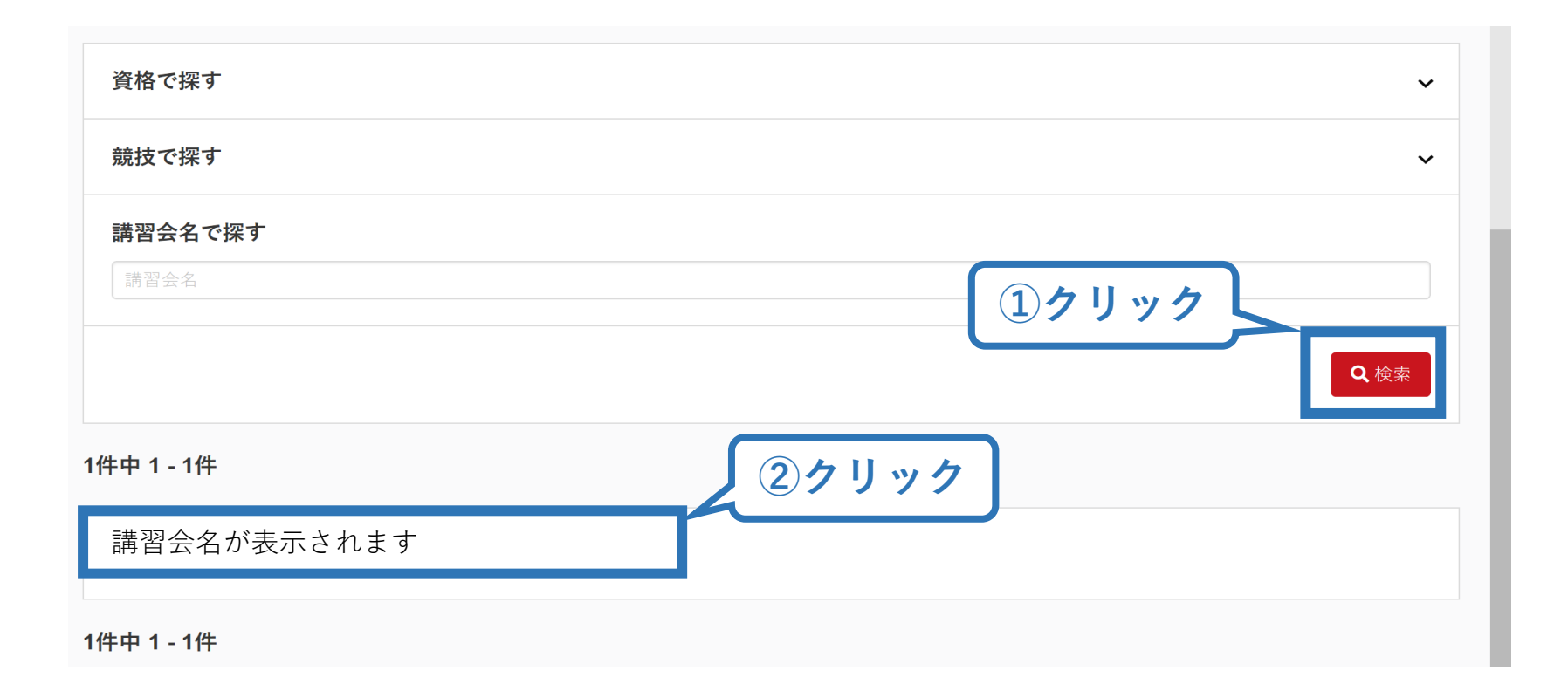

## **②専門講習会に申し込む (申込手続き)**

## **内容を確認し、問題なければ申し込む会場の「詳細」をクリック**

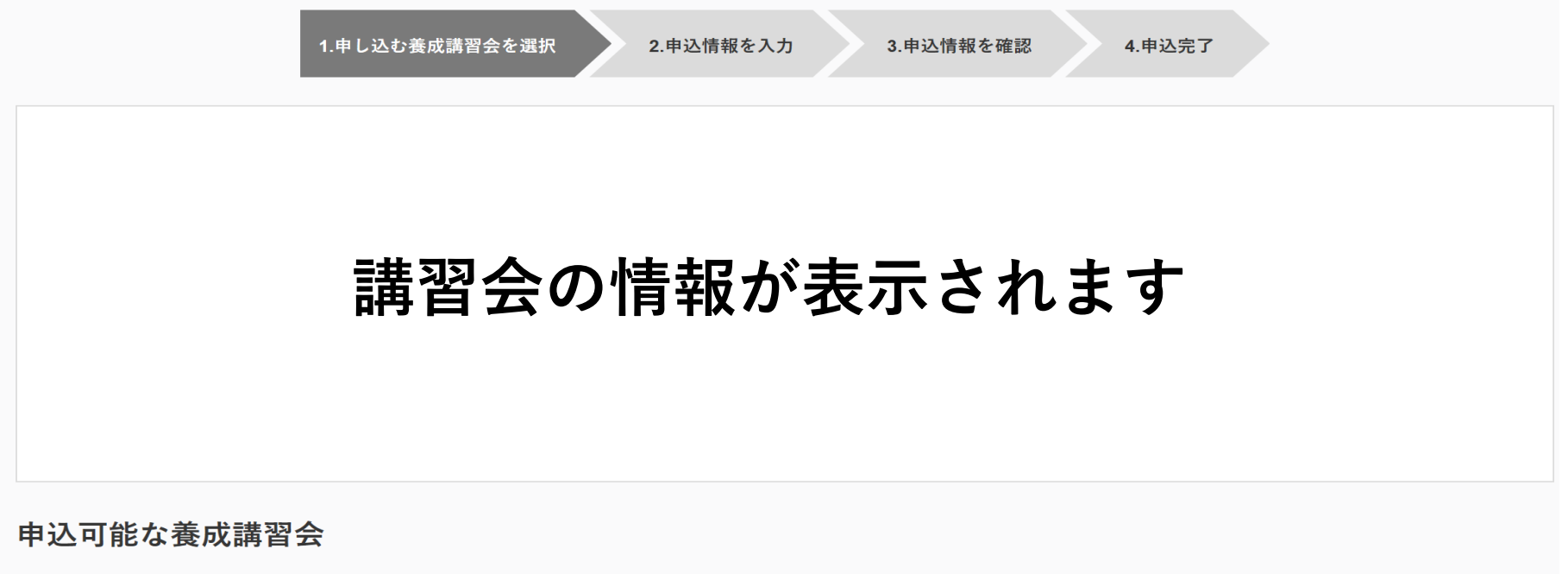

講習会名が表示されます **クリック**

講習会開催コード: 220CS002-1 主管団体:公益財団法人青森県スポーツ協会 募集期間: 2020/04/24~2020/06/26

2020

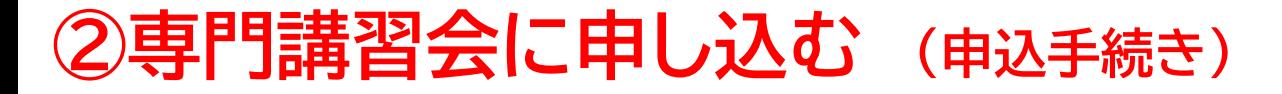

### **内容を確認し、問題なければ申し込む会場の「詳細」をクリック**

1.申し込む養成講習会を選択

2.申込情報を入力

3.申込情報を確認 4.申込完了

## **講習会の情報が表示されます**

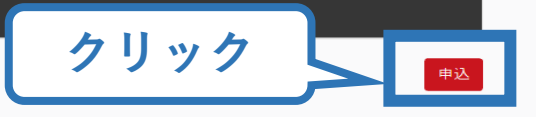

15

会場・日程

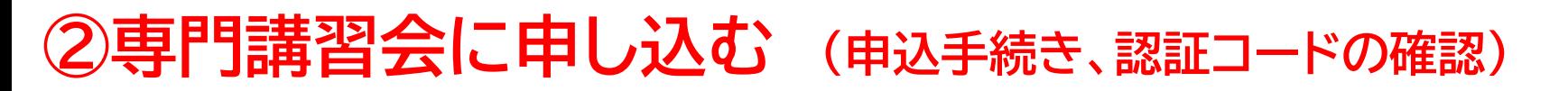

### **認証コードの入力が表示される場合は、 実施団体指定の認証コードを入力**

### ※認証コードが分からない場合は、実施団体にご確認ください。

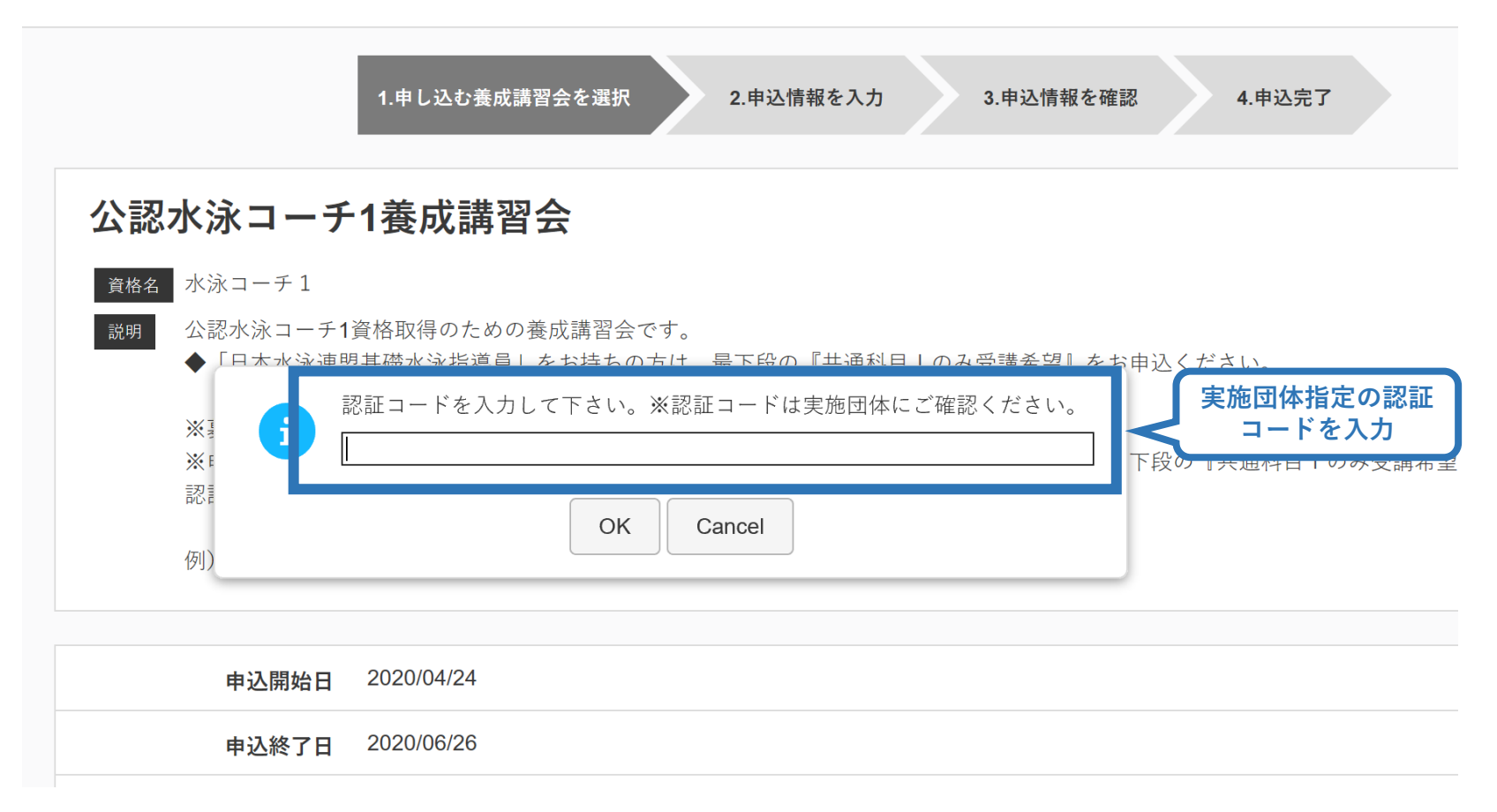

# **②専門講習会に申し込む (申込内容、個人情報の確認・入力)**

## **画面をスクロールし、「個人情報」の確認、「連絡先情報」の入力**

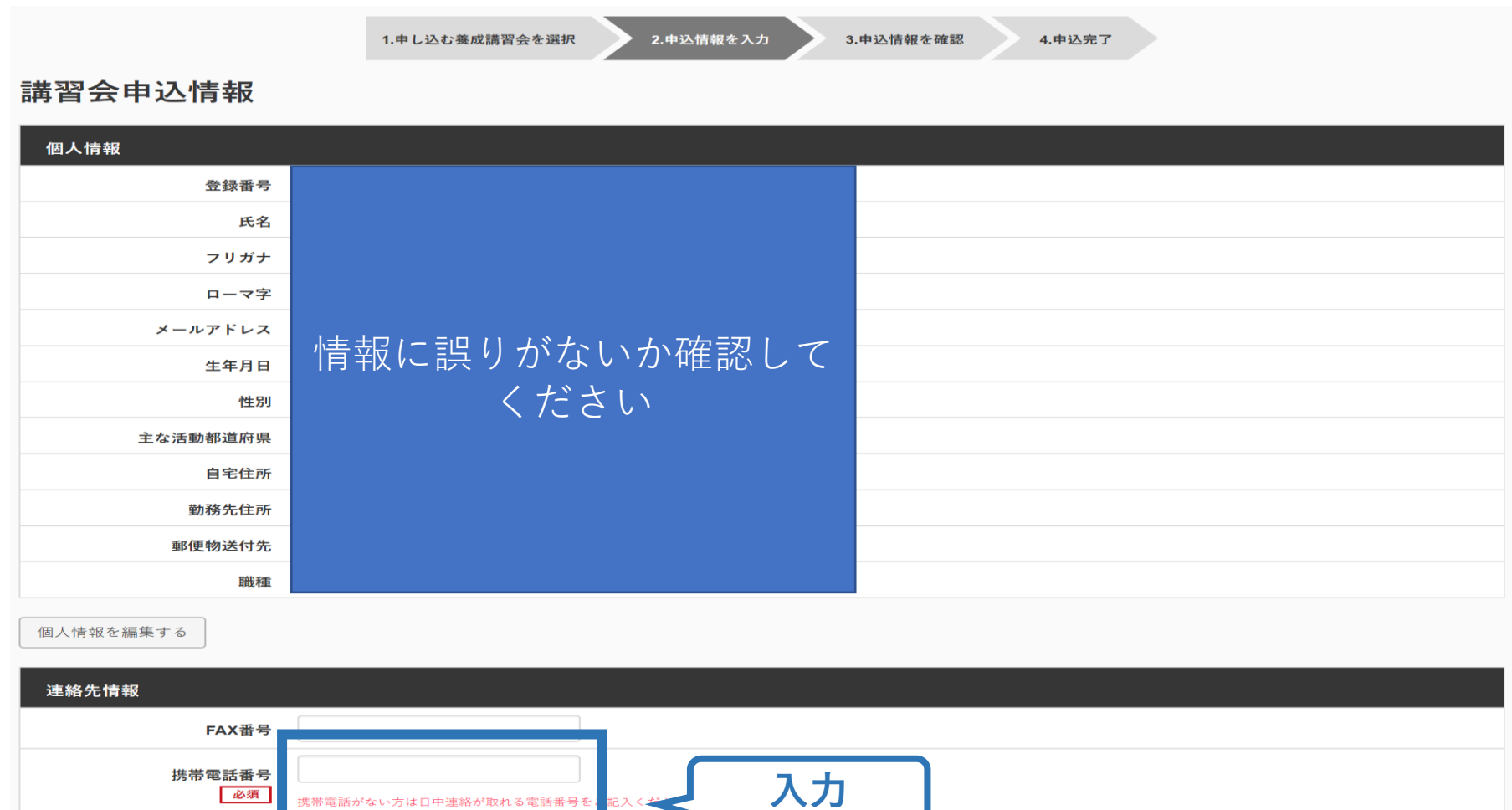

携帯メールアドレス

必須

携帯電話の通話ができなくなった場合に連絡するものであり、通常の連絡で使用することはありません。

## **②専門講習会に申し込む (免除の実施、「しない」の場合)**

### **共通科目、専門科目ともに免除を行わない場合は 免除の実施「しない」にマーク**

### **画面をスクロールし、「アンケート」に進み回答**

#### 免除申請

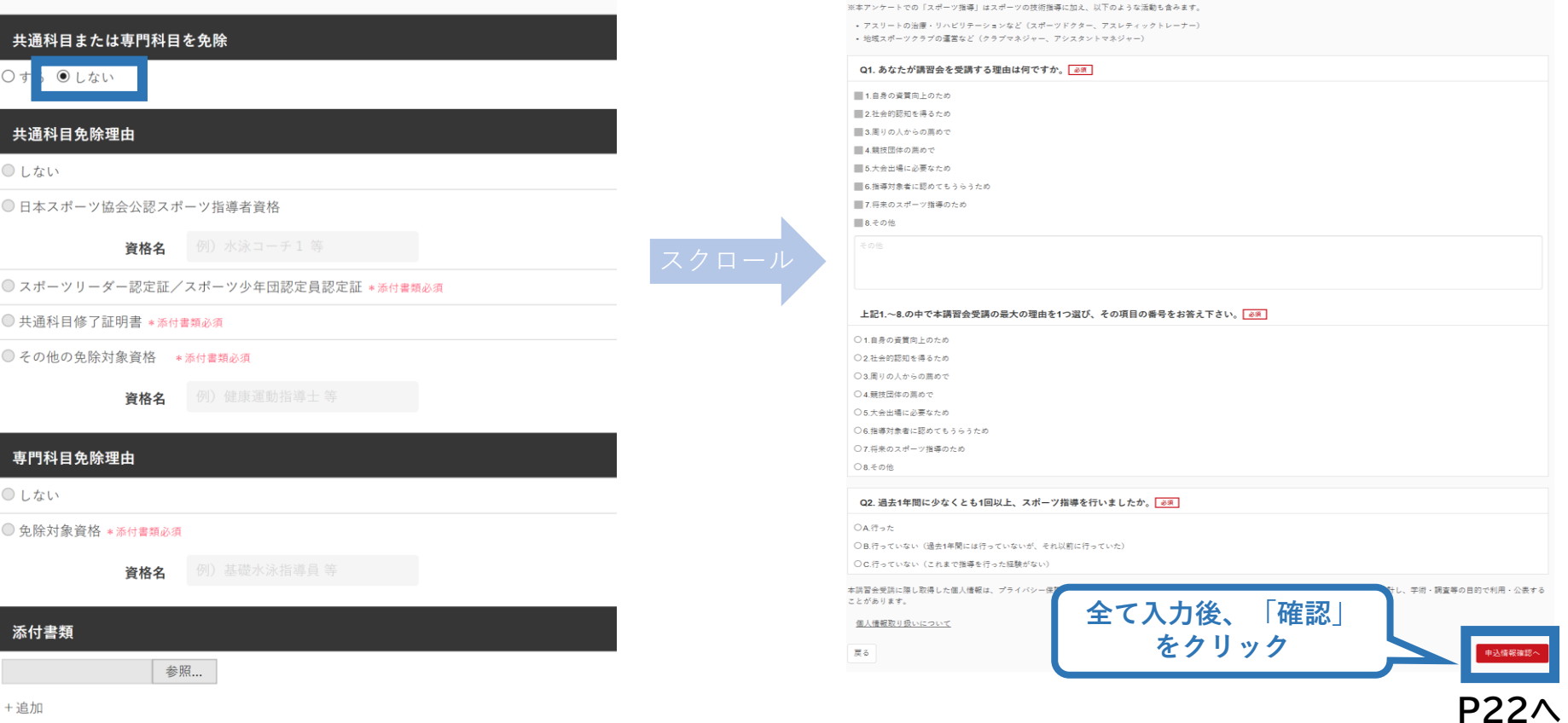

アンケート

## **②専門科目講習会に申し込む (共通科目を免除「する」場合)**

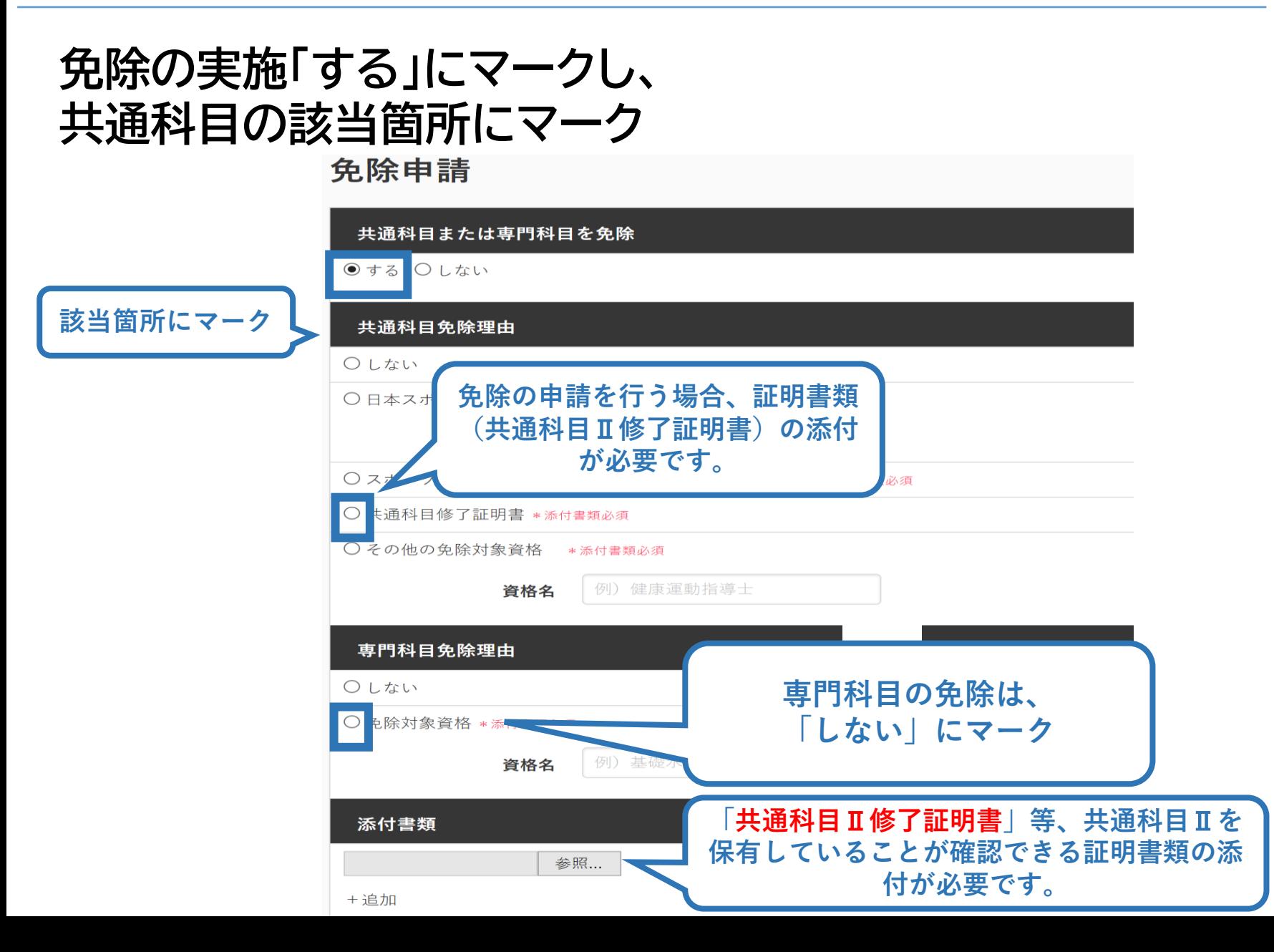

## **②専門科目講習会に申し込む (免除有、証明書類等の添付)**

### **「添付書類」欄の「参照」をクリック**

## **パソコン・スマートフォンの中から証明書類等のファイルを選択**

※ 申請内容を証明する書類(証明書や登録証等)を撮影またはスキャンし、 デジタルファイルとして保存し、当該ファイルを選択してください。

20

※ 書類を複数添付する場合は、「追加」をクリックし、同様に該当の画像を 選択してください

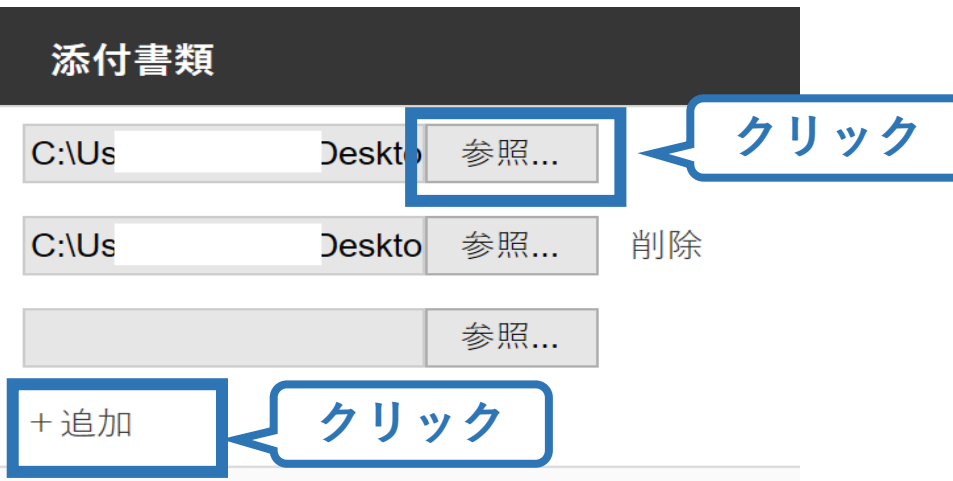

# **②専門科目講習会に申し込む (免除の実施、添付書類完了後)**

### **添付書類の添付後、画面をスクロールし 「スポーツ指導者の活動に関する調査」に進む**

#### 免除申請

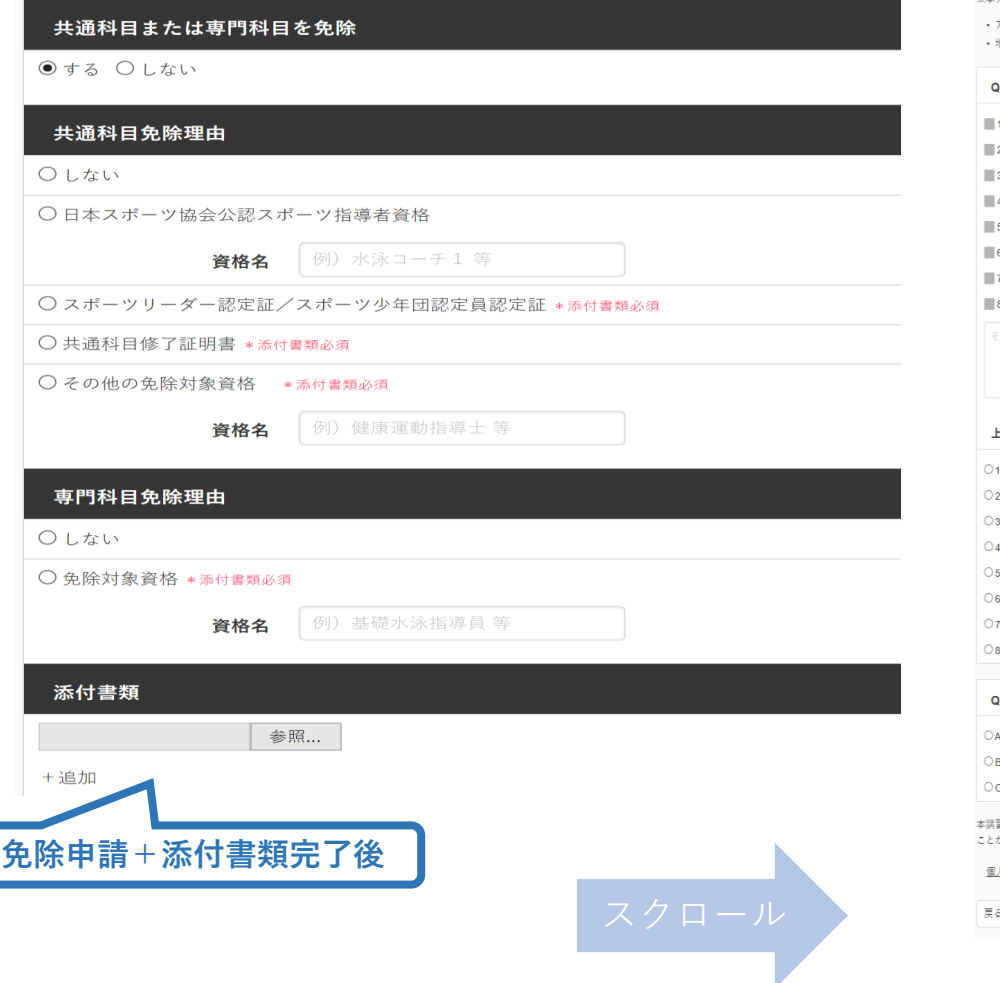

#### アンケート

※本アンケートでの「スポーツ指導」はスポーツの技術指導に加え、以下のような活動も含みます。

。<br>アスリートの治療・リハビリテーションなど(スポーツドクター、アスレティックトレーナー) 他域スポーツクラブの運営など(クラブマネジャー、アシスタントマネジャー)

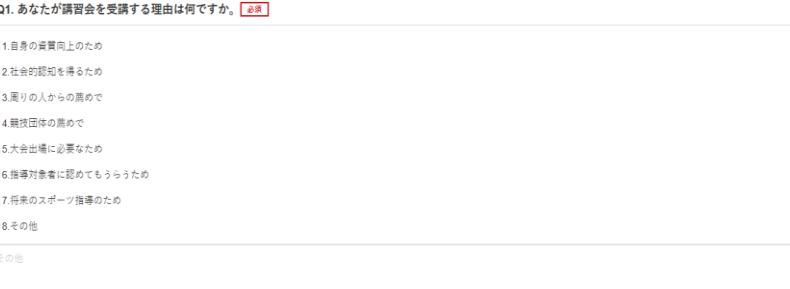

21

#### **:記1.~8.の中で本講習会受講の最大の理由を1つ選び、その項目の番号をお答え下さい。 必須**

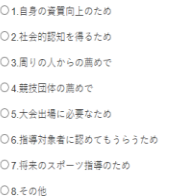

#### 22. 過去1年間に少なくとも1回以上、スポーツ指導を行いましたか。<mark>あ須</mark>

し<br>行った

3 行っていない(過去1年間には行っていないが、それ以前に行っていた)

3.行っていない(これまで指導を行った経験がない)

。<br>日命受法に降し取得した個人情報は、プライバシー保護に十分配慮いたします。また、プロ答いただきました内容は、個人が特定されない方法で重計し、学術・調査等の目的で利用・公表する があります。

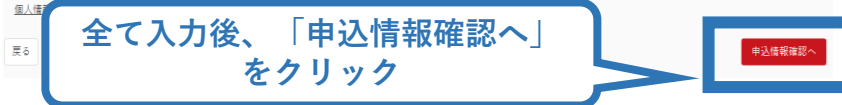

## **②専門科目講習会に申し込む (申込完了)**

### **画面をスクロールし、申込内容に誤りがないか確認**

## **確認後「登録」をクリックし、申込完了**

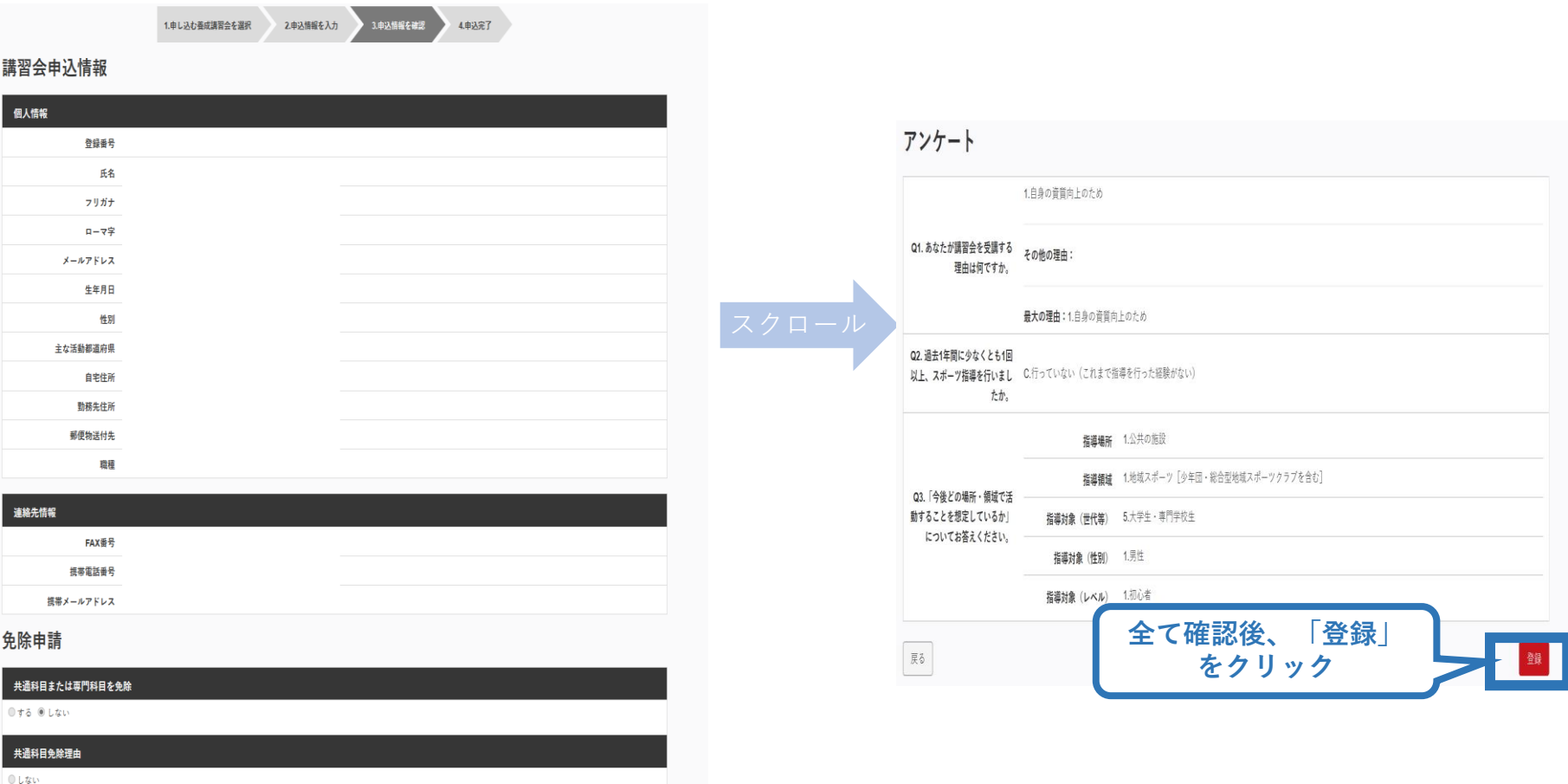

◎ 日本スポーツ協会公認スポーツ指導者資格

## **②専門科目講習会に申し込む (申込完了後、承認の場合)**

- ➢ 申込が完了するとメールが送信され、トップページに申込情 報が掲載されます。
- ➢ 実施団体及び日本スポーツ協会が確認し、問題なければ「承 認済」となり、メールが届きます。

※申し込みから承認まで1カ月程度お時間をいただく場合があります。

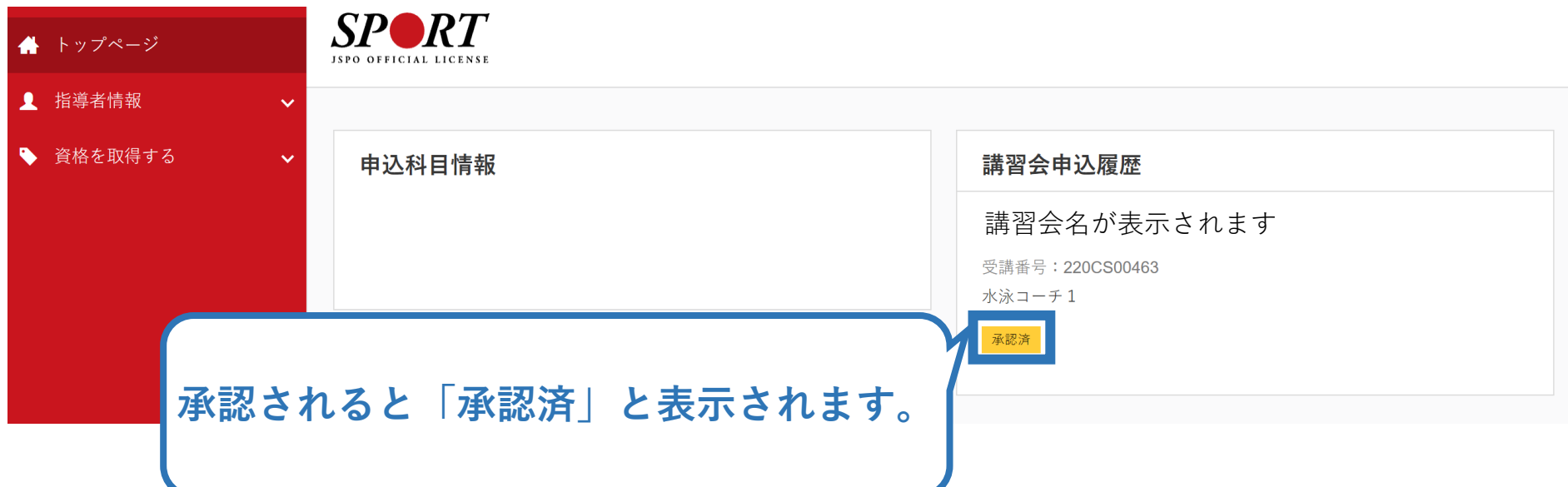

## **②専門科目講習会に申し込む (留意点)**

- ➢ 共通科目Ⅱが免除となる場合、共通科目Ⅱ講習会の受講は 不要です。**必ず専門科目講習会申込時に、共通科目Ⅱの受講 免除についての申請を行ってください。**
- ➢ 専門科目が免除となる場合は、**共通科目Ⅱ講習会へ申し込 む際に、専門科目についての免除申請を行ってください。** ➢ 専門科目受講方法・受講料の支払い手続き等については、講 習会実施団体にお問い合わせください。

<span id="page-24-0"></span>**③共通科目講習会に申し込む (「指導者マイページ」メニュー選択)**

### **「指導者マイページ」トップページメニューの 「資格を取得する」をクリック**

### **「講習会検索・申込」をクリック**

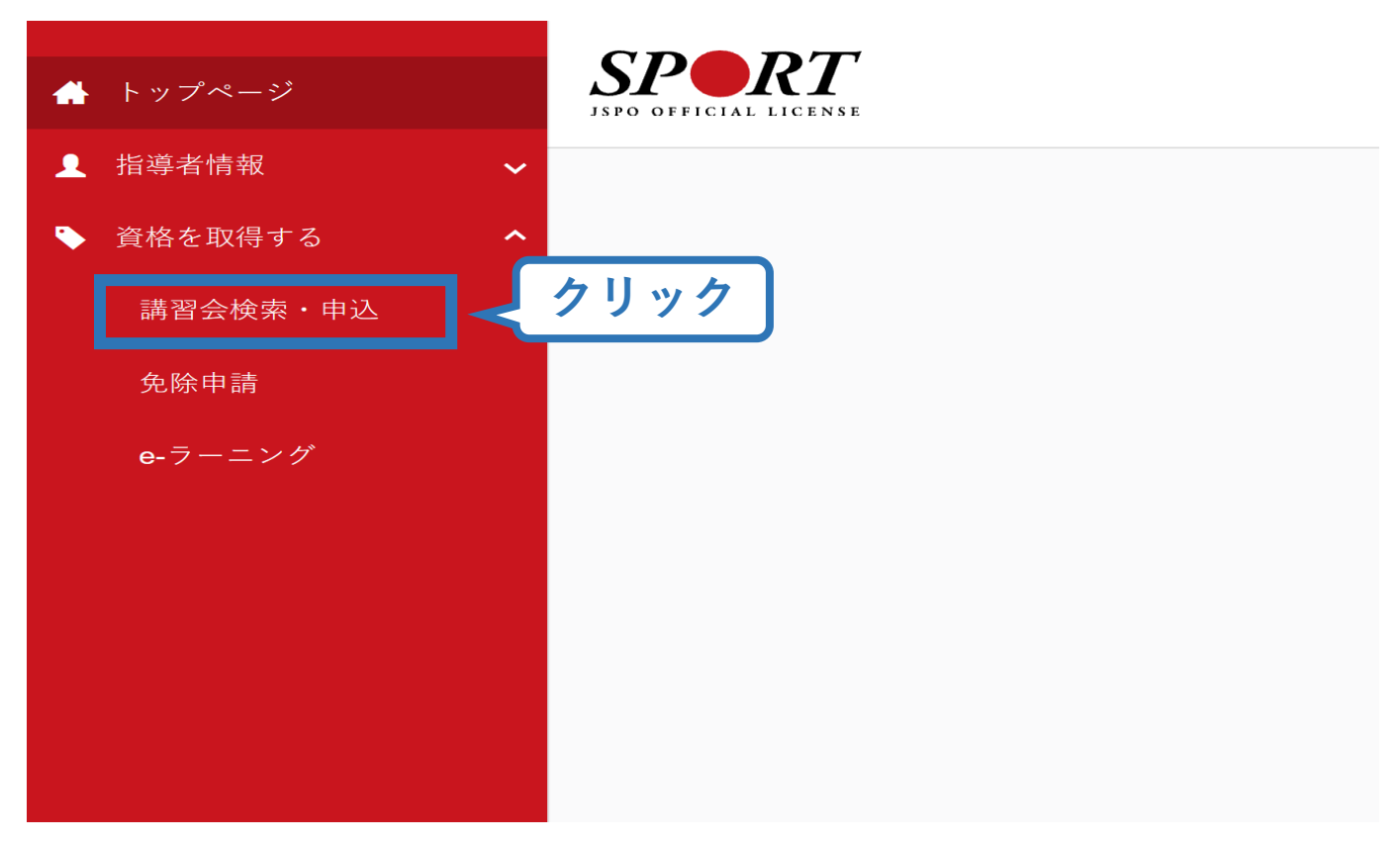

## **③共通科目講習会に申し込む (講習会検索)**

### **①クリックして資格を展開し、「コーチ2」にチェック**

### **②「講習会名で探す」に「共通科目」と入力**

養成講習会申込

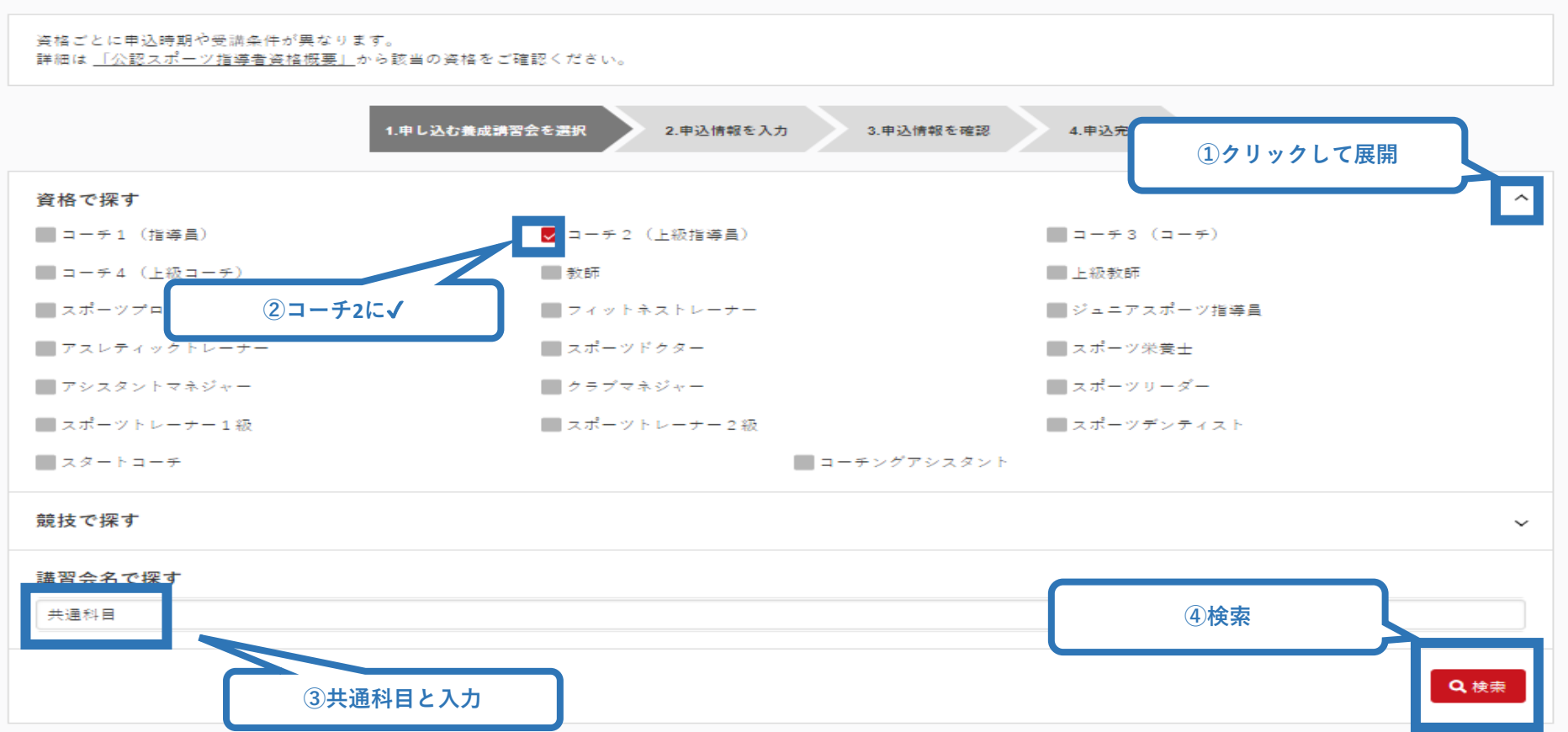

## **③共通科目講習会に申し込む (講習会検索)**

## **③「検索」をクリックする該当講習会が表示されるのでクリック**

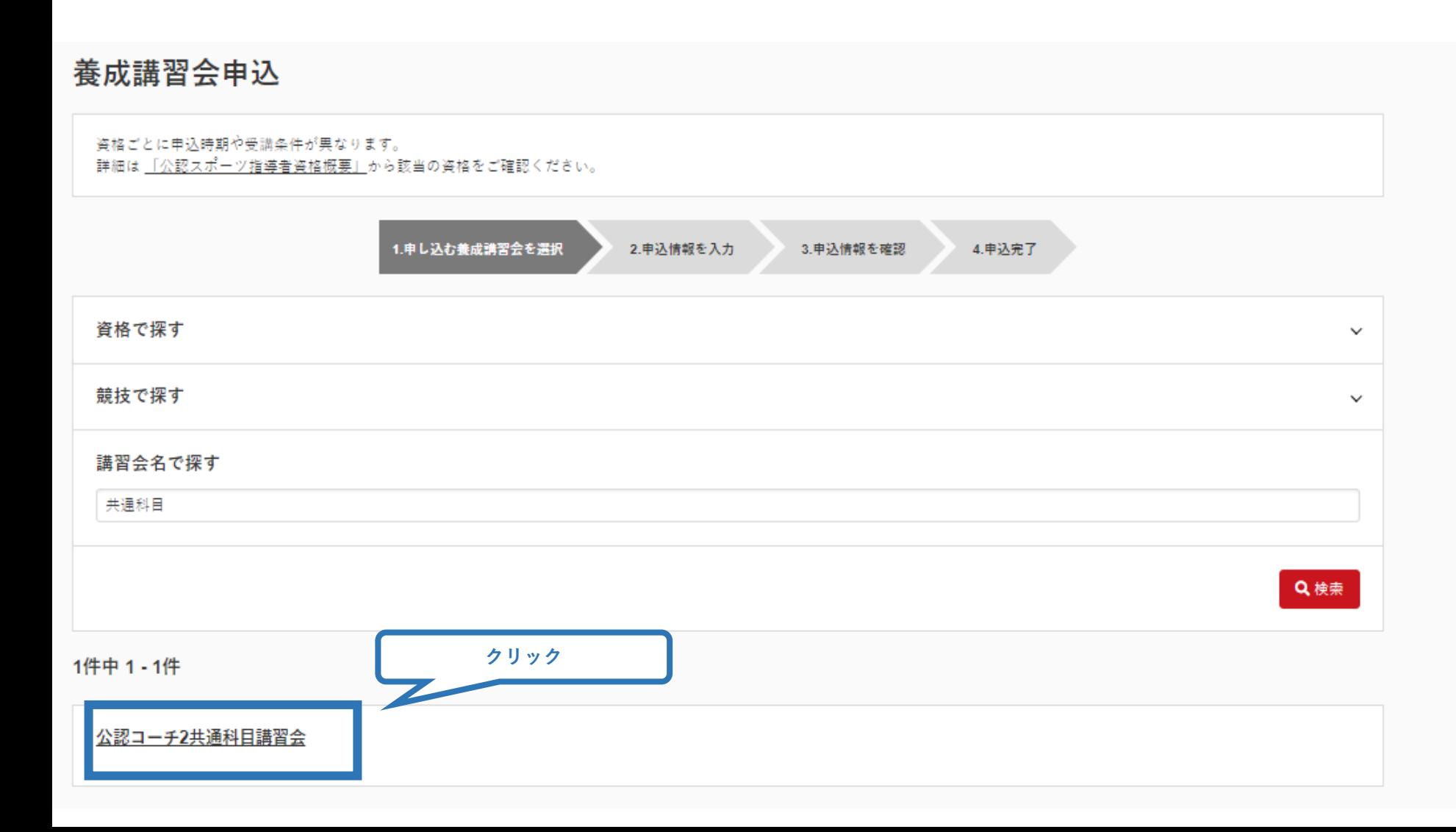

## **③共通科目講習会に申し込む (申込手続き)**

### **内容を確認し、問題なければ申し込む会場の「詳細」をクリック**

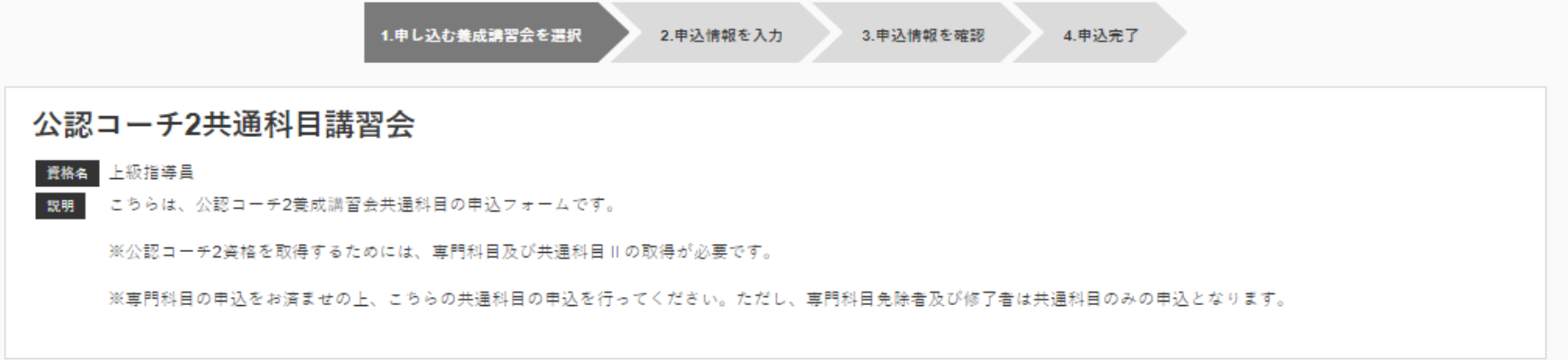

#### 申込可能な養成講習会

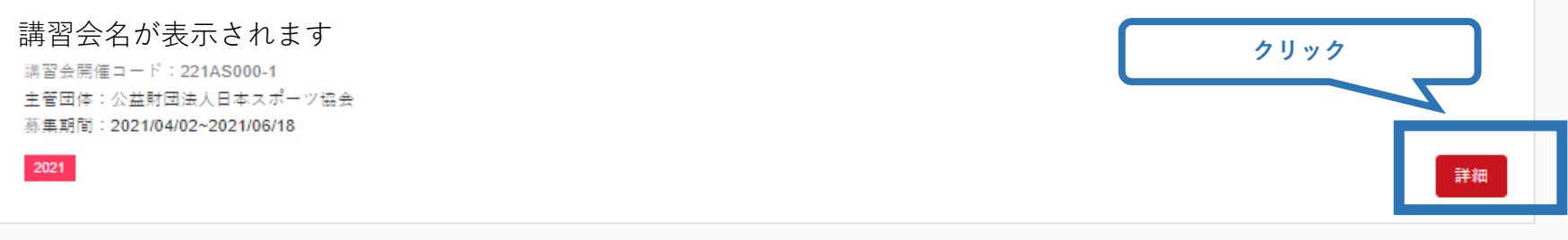

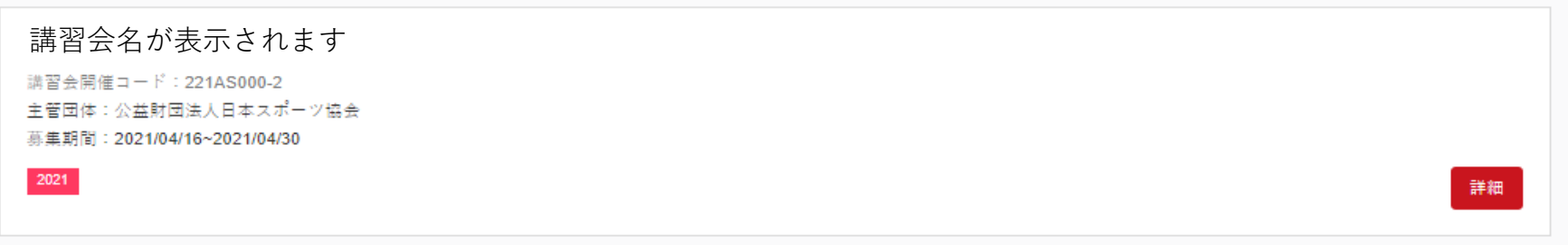

## **③共通科目講習会に申し込む (申込手続き)**

### **表示される内容を確認し、ページ下部の「申込」をクリック**

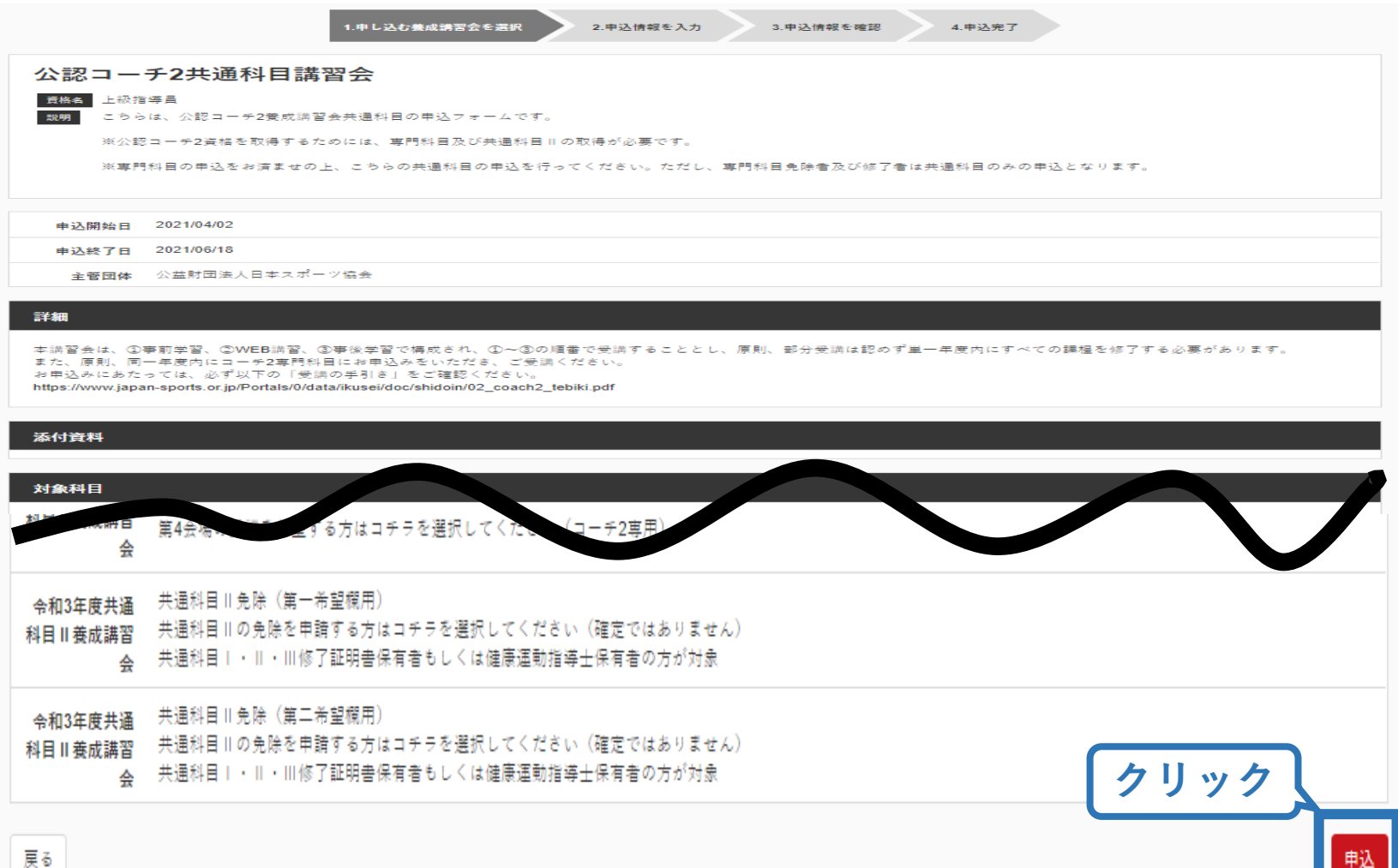

# **③共通科目講習会に申し込む(申込内容、個人情報の確認・入力)**

30

## **画面をスクロールし、「個人情報」の確認、「連絡先情報」の入力**

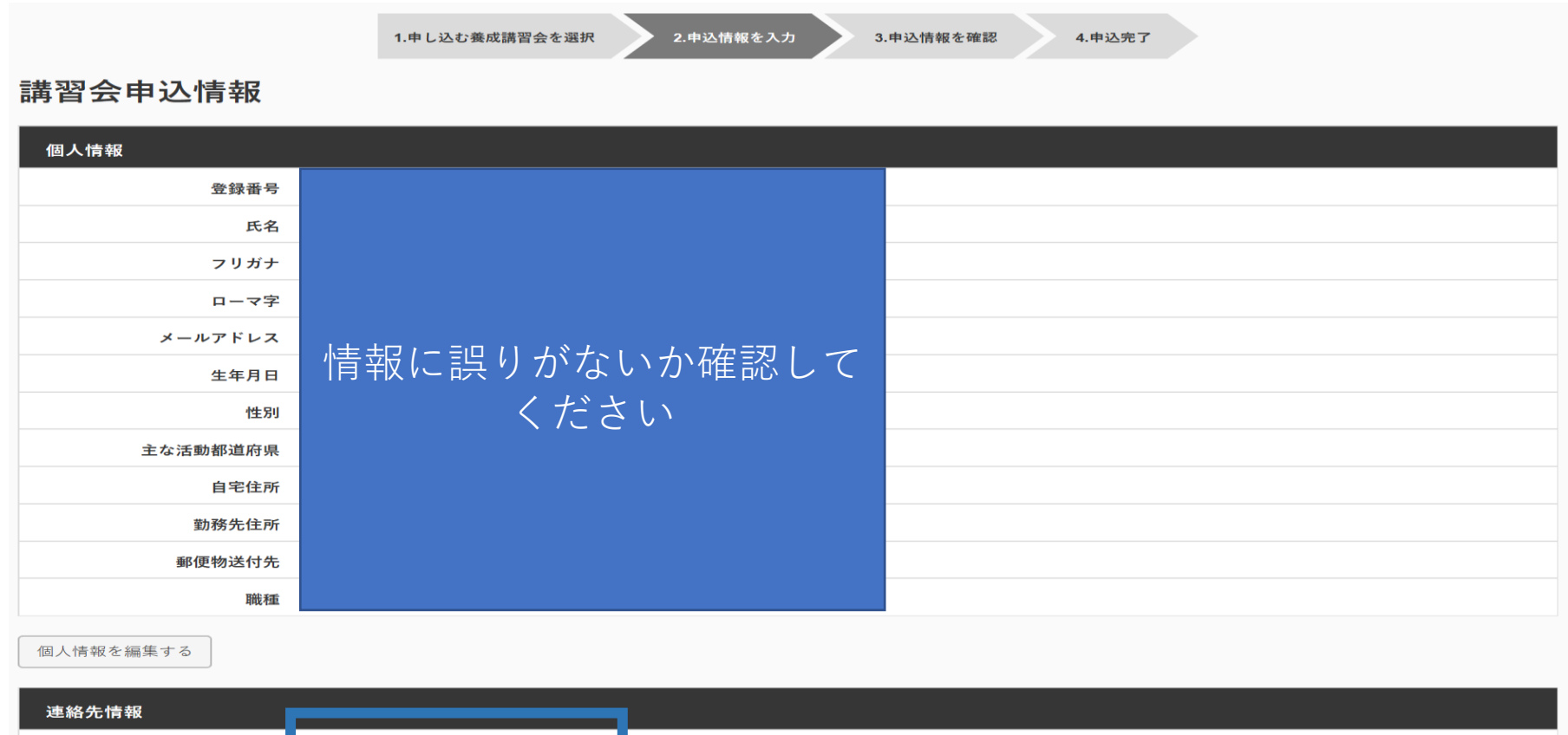

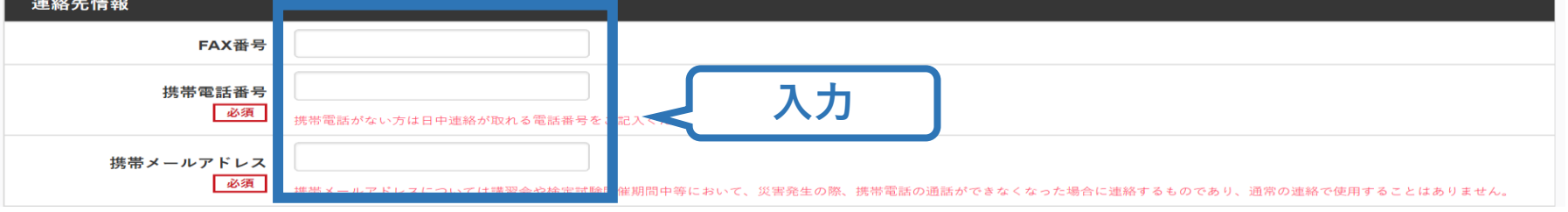

## **③共通科目講習会に申し込む(書籍申込)**

### **電子版または紙版のいずれかを選択してください。 「電子版」の場合、代金の決済後に指導者マイページからダウンロード可能と なります。 「紙版」の場合、代金の決済後、日本スポーツ協会より書籍を送付いたします。**

個人情報を編集する

#### 書籍申込

#### 講習会申込時の購入

- 申込する講習会で必要な教材が全て表示されています。
- タイトルが同一で、紙版と電子版の両方が表示されている場合は、必ずどちらかを購入してください
- 一部の教材を除いて、表示されている金額は、講習会への申込と同時購入に限った特別価格となります。申込とは別途購入する場合や、すでに購入した場合の価格とは異なりますのでご注音ください。
- すでに購入済の書簿については、「保有済み 」と表示されるため、購入いただく必要はありません。もしも、追加で購入を希望する場合は、「書簿」の「書簿一覧」 からご購入ください。なお、一般価 格での購入となりますことをご了承ください。

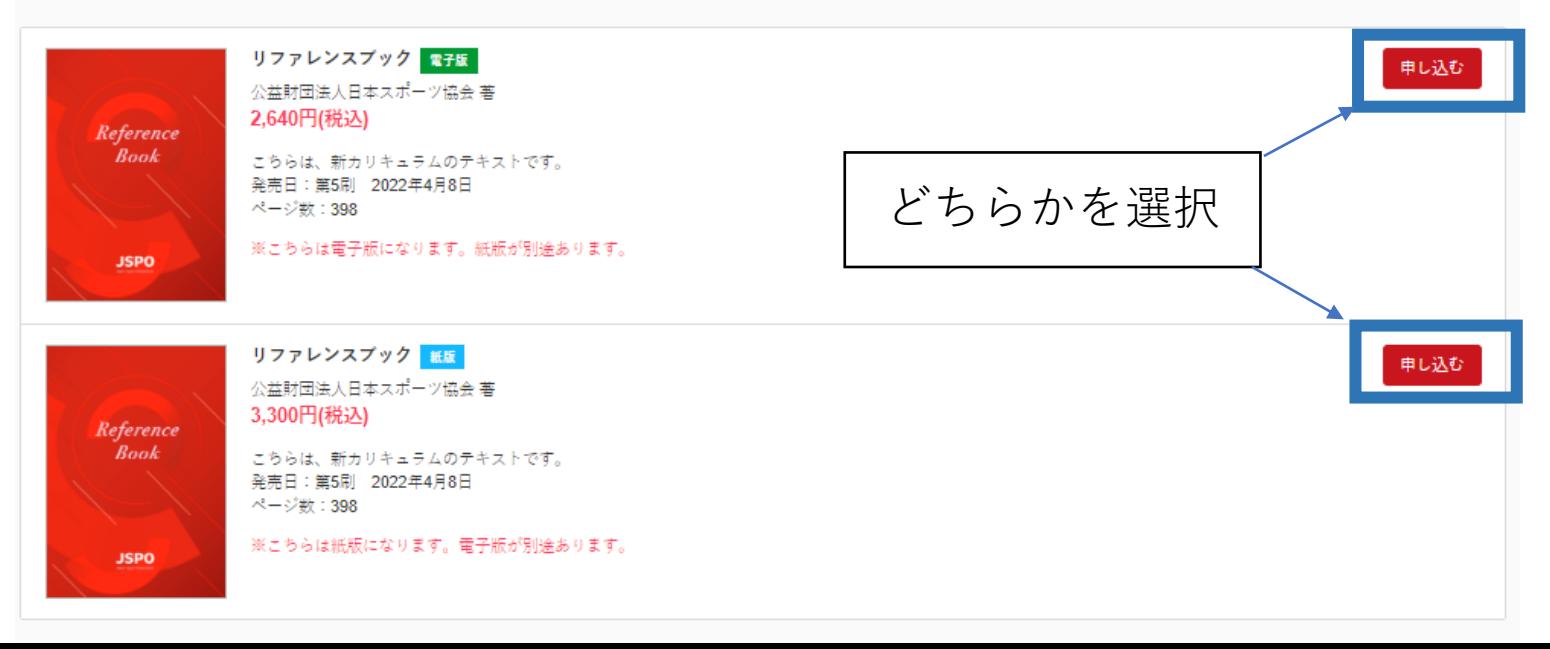

## **③共通科目講習会に申し込む(書籍申込)**

## 既にどちらかを保有している(保有済みの)場合、購入は不要です。 「保有済み」と表示され選択ができないので、次に進んでください。 **※過去の講習会申込時の購入実績に基づき、システム上で管理を行っています。**

32

個人情報を編集する

#### 書籍申込

#### 講習会申込時の購入

- 申込する講習会で必要な教材が全て表示されています。
- タイトルが同一で、紙版と電子版の両方が表示されている場合は、必ずどちらかを購入してください
- 一部の教材を除いて、表示されている金額は、講習会への申込と同時購入に限った特別価格となります。申込とは別途購入する場合や、すでに購入した場合の価格とは異なりますのでご注意ください。 • すでに購入済の書籍については、「保有済み 」と表示されるため、購入いただく必要はありません。もしも、追加で購入を希望する場合は、 |書籍1の「書籍一覧」 からご購入ください。なお、一般価 格での購入となりますことをご了承ください。

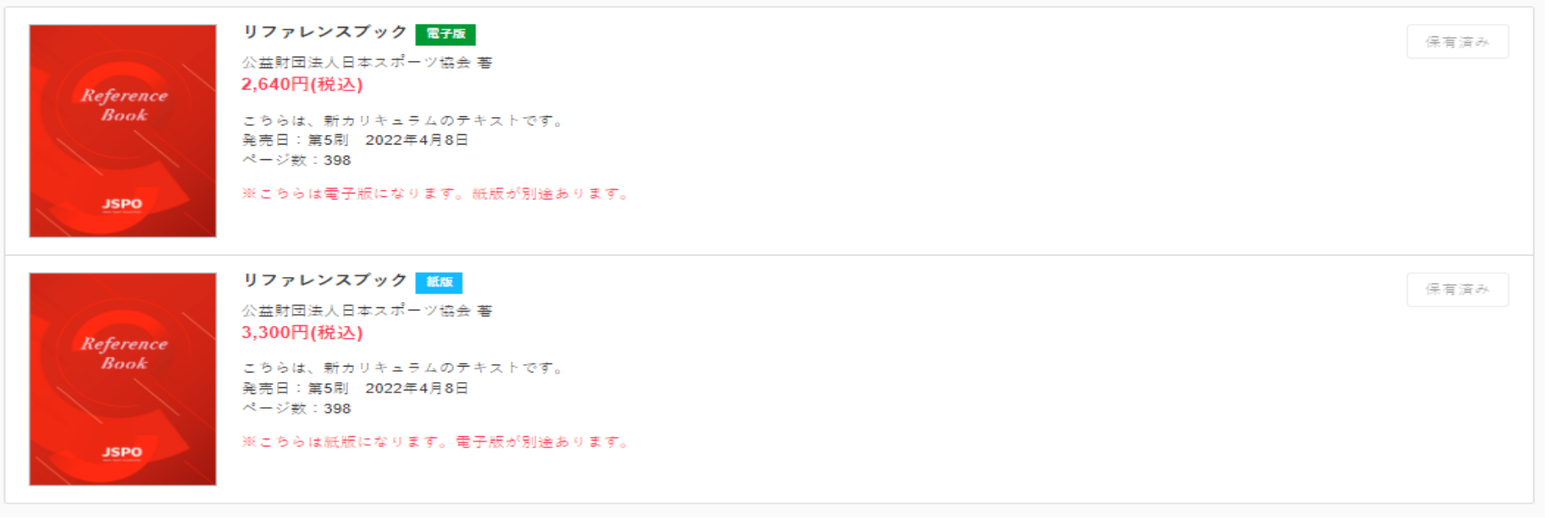

**※過去、「一般販売」で購入された場合、日本スポーツ協会までご連絡ください。購入実績を確認させていたいただいた後、実績反映を行います。**

# **③共通科目講習会に申し込む (免除の実施、「しない」の場合)**

## **専門科目の免除を行わない場合は免除の実施「しない」にマーク**

アンケート

※本アンケートでの「スポーツ指導」はスポーツの技術指導に加え、以下のような活動も含みます。 • アスリートの治療・リハビリテーションなど (スポーツドクター、アスレティックトレーナー) 、特徴がポニツカラブの運営かど(カラブラタジャニーアシテカントラタジャニ)

## **画面をスクロールし、「アンケート」に進み回答**

### 免除申請

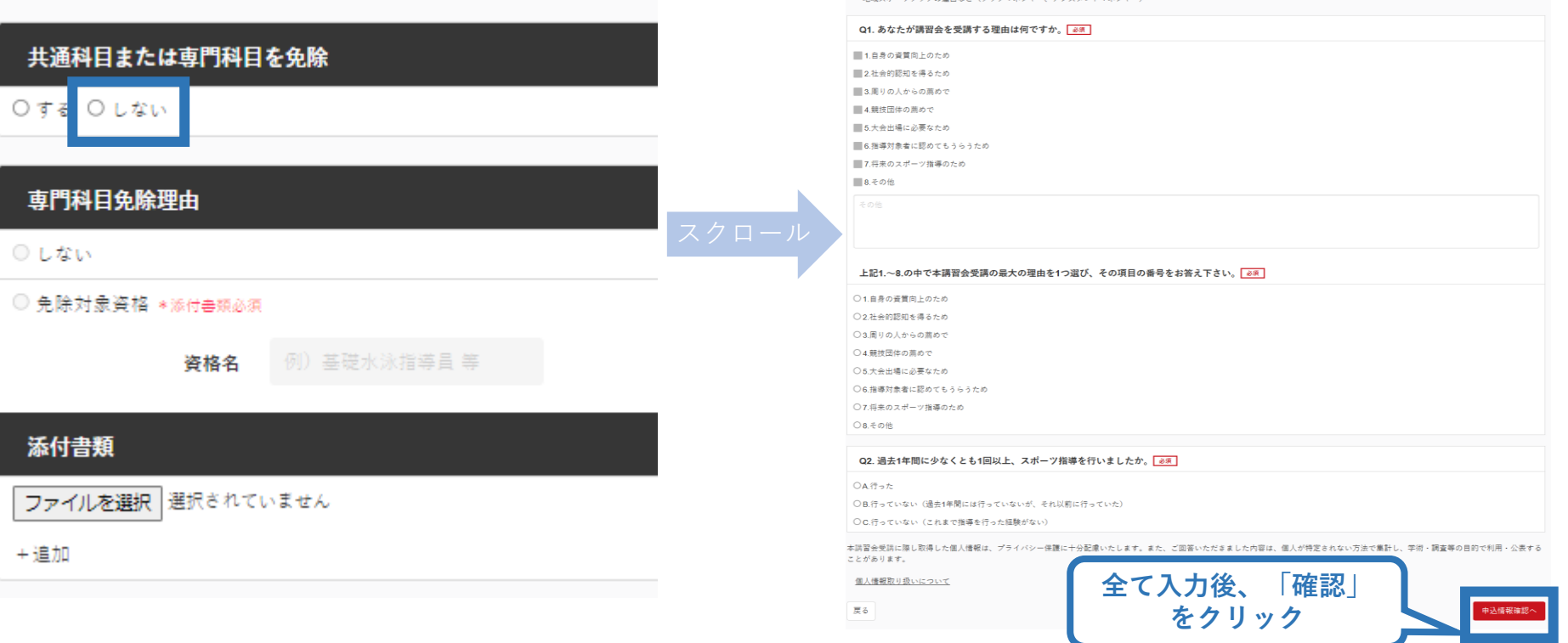

## **③共通科目講習会に申し込む (専門科目を免除「する」場合)**

### **専門科目の免除を申請する場合 「する」にマークし、専門科目の該当箇所にマークし、資格名を 入力後、書類を添付する**

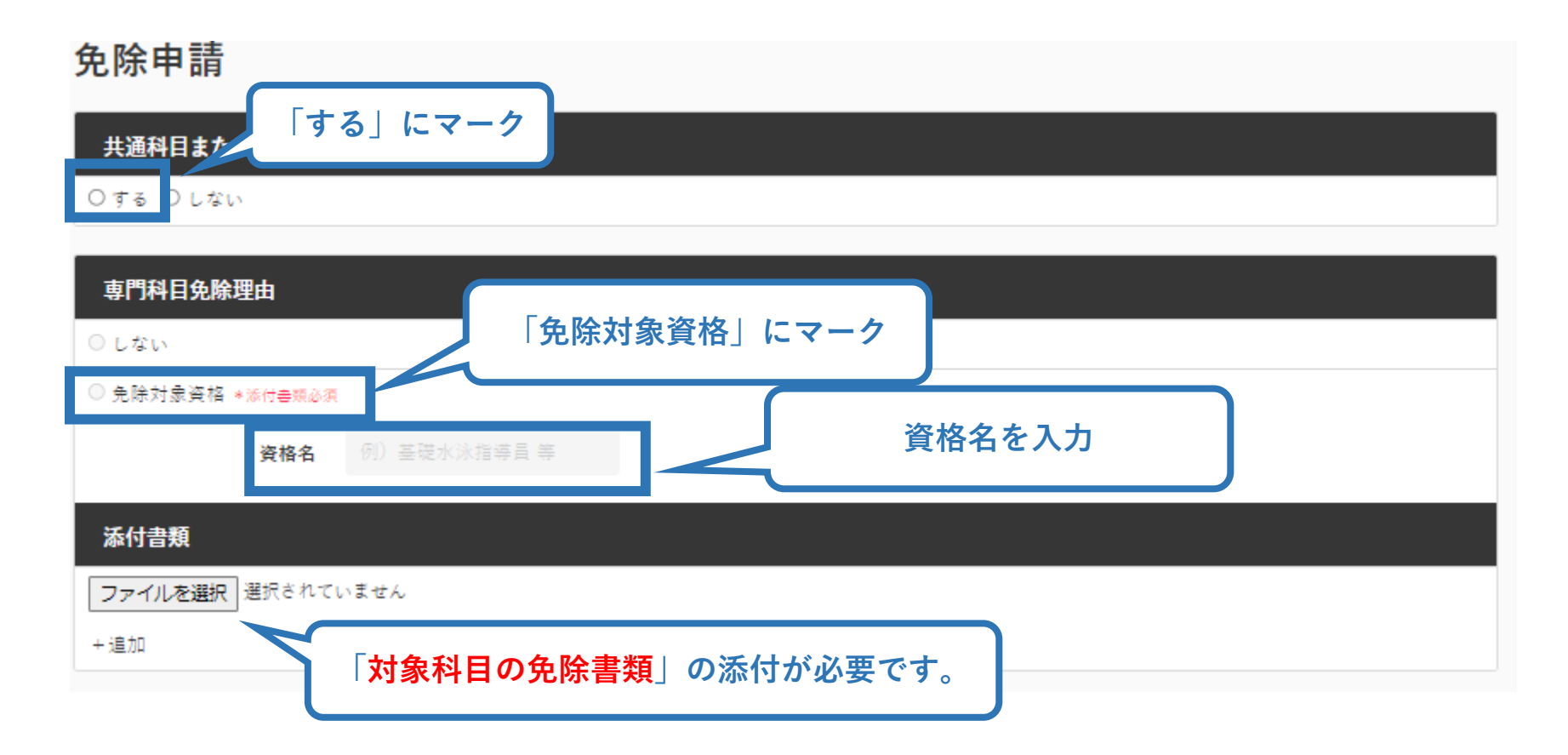

## **③共通科目講習会に申し込む (免除有、証明書類等の添付)**

### **「添付書類」欄の「参照」をクリック**

## **パソコン・スマートフォンの中から証明書類等のファイルを選択**

- ※ 申請内容を証明する書類(証明書や登録証等)を撮影またはスキャンし、 デジタルファイルとして保存し、当該ファイルを選択してください。
- ※ 書類を複数添付する場合は、「追加」をクリックし、同様に該当の画像を 選択してください

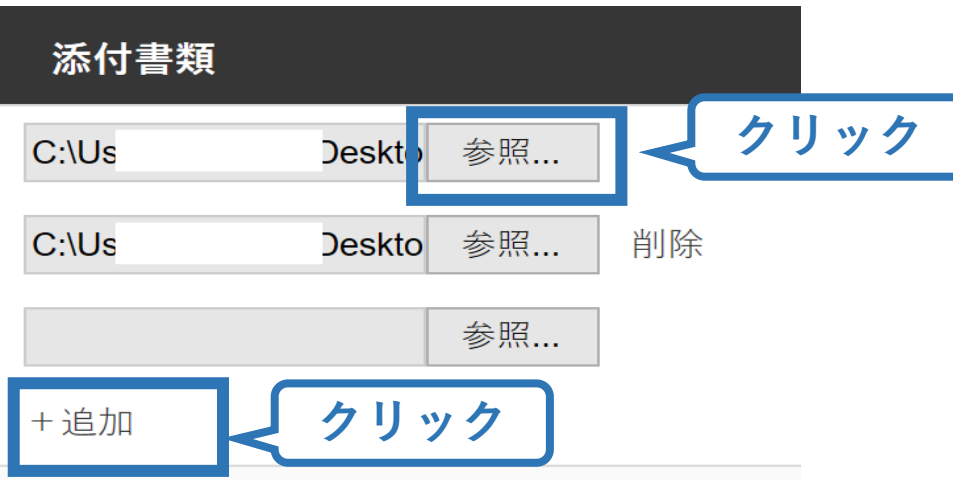

# **③共通科目講習会に申し込む (免除の実施、添付書類完了後)**

### **添付書類の添付後、画面をスクロールし 「スポーツ指導者の活動に関する調査」に進む**

### 免除申請

#### 共通科目または専門科目を免除

◉する ○しない

#### 車門科目免除理由

○しない

#### ● 免除対象資格 \*添付書類必須

資格名

上級剣道指導昌

#### 添付書類

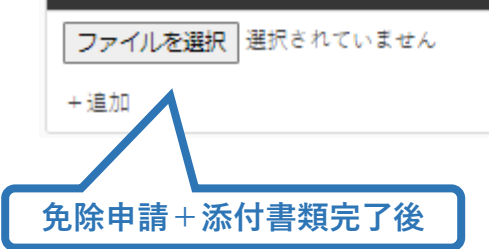

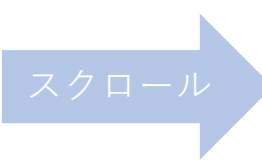

#### アンケート

※本アンケートでの「スポーツ指導」はスポーツの技術指導に加え、以下のような活動も含みます。

• アスリートの治療・リハビリテーションなど(スポーツドクター アスレティックトレーナー) • 地域スポーツクラブの運営など(クラブマネジャー、アシスタントマネジャー)

#### Q1. あなたが講習会を受講する理由は何ですか。 ■1.自身の資質向上のため

■2社会的認知を選スため 3.周りの人からの薦めで ■4.競技団体の薦めで ■5.大会出場に必要なため

■6.指導対象者に認めてもうらうため

■7.将来のスポーツ指導のため

■8その他

#### 上記1.~8.の中で本講習会受講の最大の理由を1つ選び、その項目の番号をお答え下さい。

○1自身の資質向上のため ○2社会的認知を得るため ○3.周りの人からの薦めで ○4 競技団体の差めで ○5.大会出場に必要なため ○6.指導対象者に認めてもうらうため ○7 将来のスポーツ指導のため ○8.その他

#### Q2. 過去1年間に少なくとも1回以上、スポーツ指導を行いましたか。

○A行った

○B.行っていない (過去1年間には行っていないが、それ以前に行っていた)

○C.行っていない(これまで指導を行った経験がない)

本講習会受講に際し取得した個人情報は、プライバシー保護に十分配慮いたします。また、ご回答いただきました内容は、個人が特定されない方法で集計し、学術・調査等の目的で利用・公表する ことがあります。

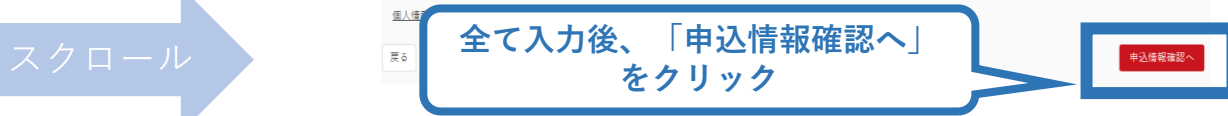

## **③共通科目講習会に申し込む (申込完了)**

### **画面をスクロールし、申込内容に誤りがないか確認**

## **確認後「登録」をクリックし、申込完了**

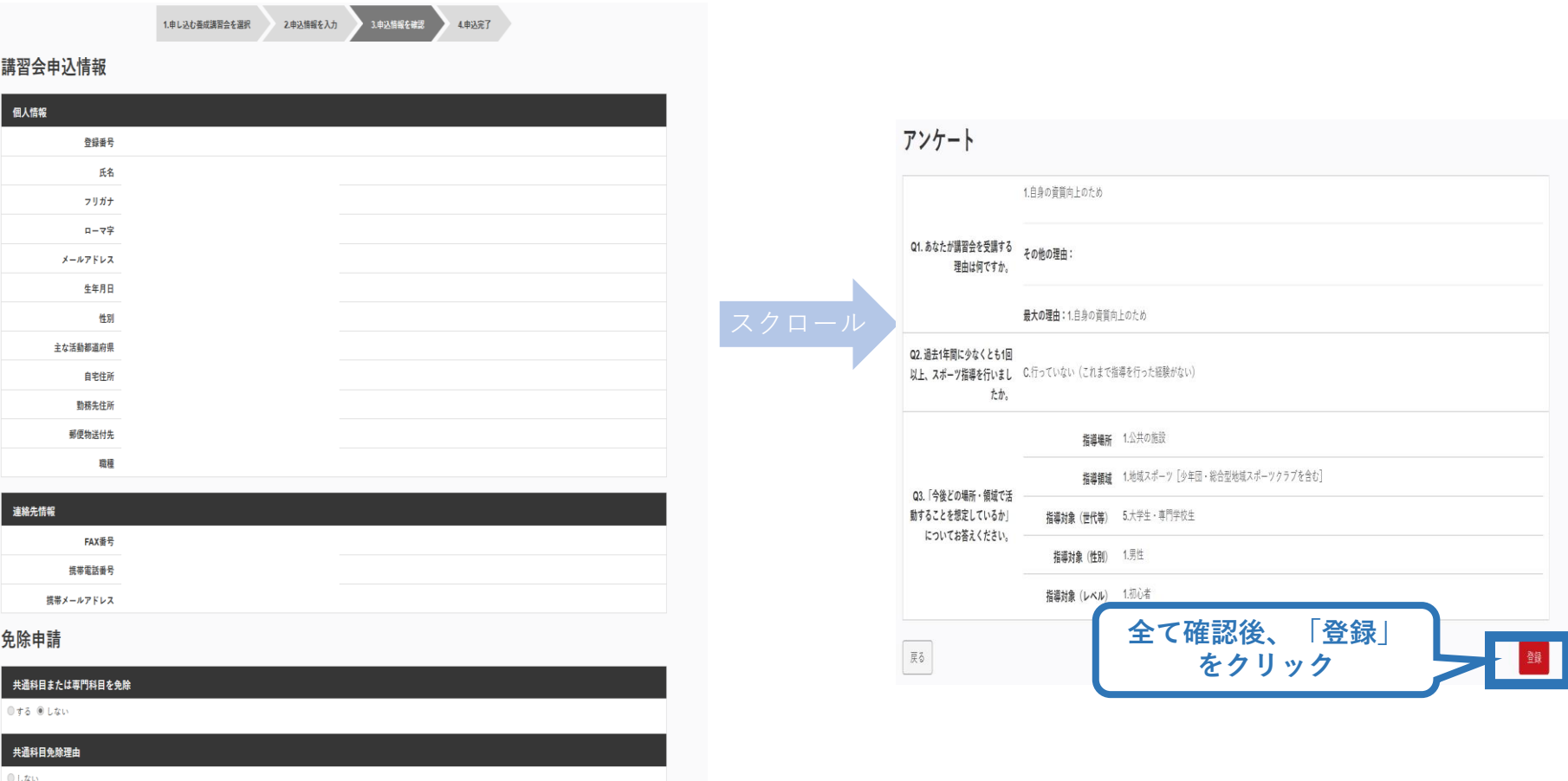

◎ 日本スポーツ協会公認スポーツ指導者資格

## **③共通科目講習会に申し込む(申込完了後、承認の場合)**

- ➢ 申込が完了するとメールが送信され、トップページに申込情 報が掲載されます。
- ➢ 実施団体及び日本スポーツ協会が確認し、問題なければ「承認 済」となり、メールが届きます。

※申し込みから承認まで数调間程度お時間いただく場合があります

【参考】

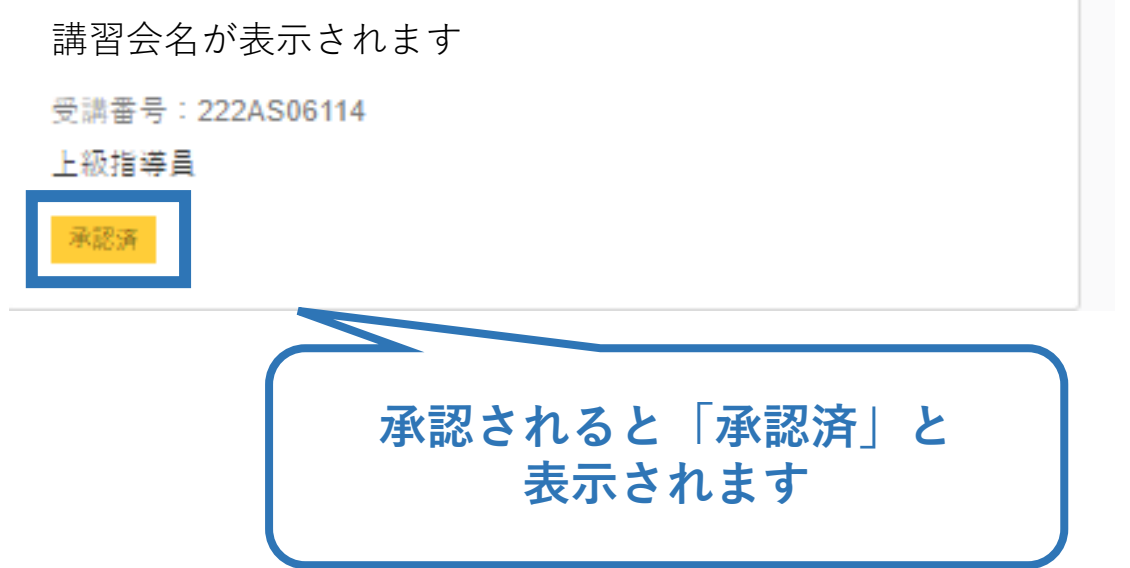

## **③共通科目講習会に申し込む(差し戻しの場合)**

### ➢ 申請内容に修正の必要がある場合は、日本スポーツ協会か らメールで連絡がありますので、内容をご確認の上、再申請 してください。

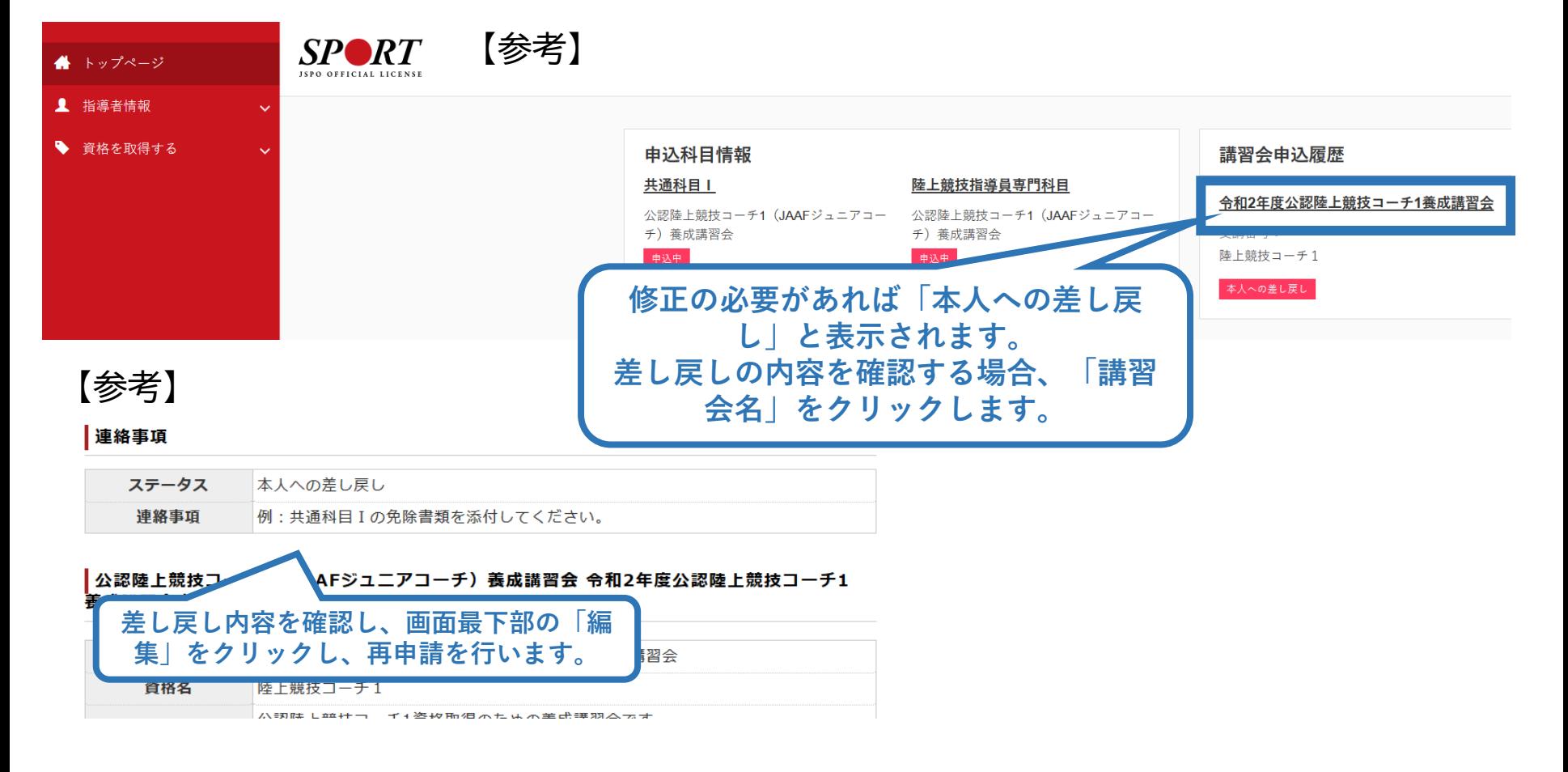

## <span id="page-39-0"></span>**④書籍代金を支払う(共通科目申込の承認後)**

### ➢ 「承認済」となり、メールが届いた後、指導者マイページのトッ プページの**「書籍未決済」**から書籍(リファレンスブック)の支 払い手続きに進んでください。

40

**※共通科目Ⅱ講習会、専門科目講習会の受講料の支払いは、実施団体の案内に従ってお支払 いください。**

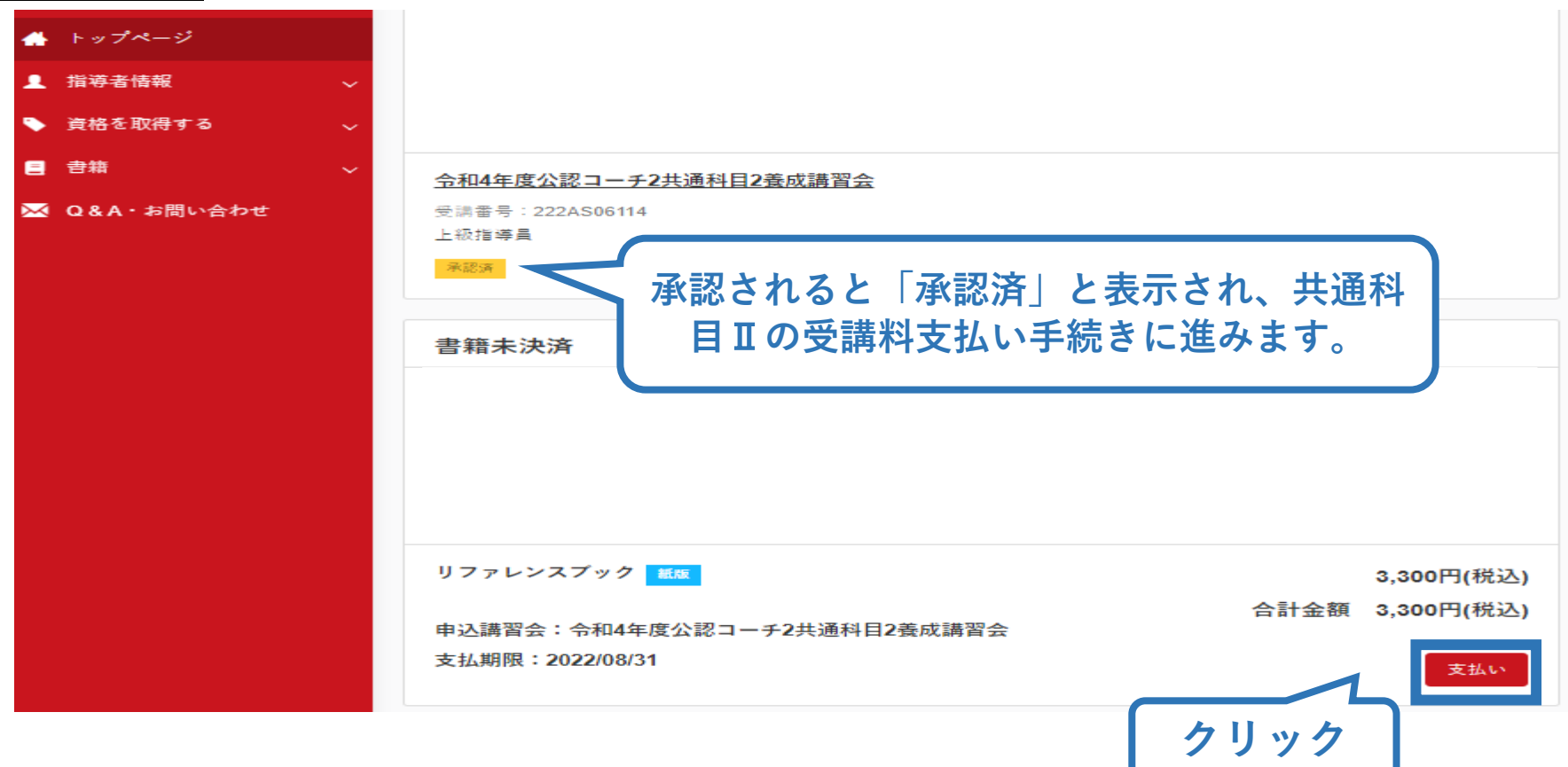

## **④書籍代金を支払う(内容確認)**

### ➢ 購入者情報、購入書籍の確認を行い、支払いに進みます。

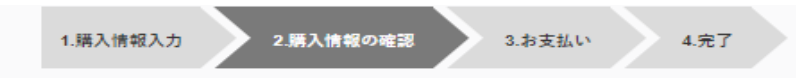

41

購入者情報の確認

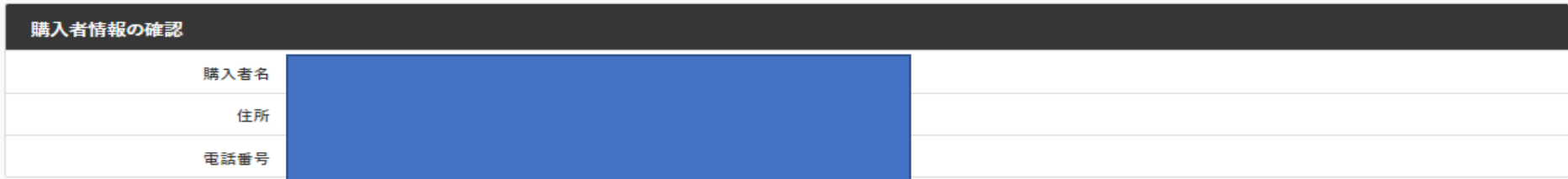

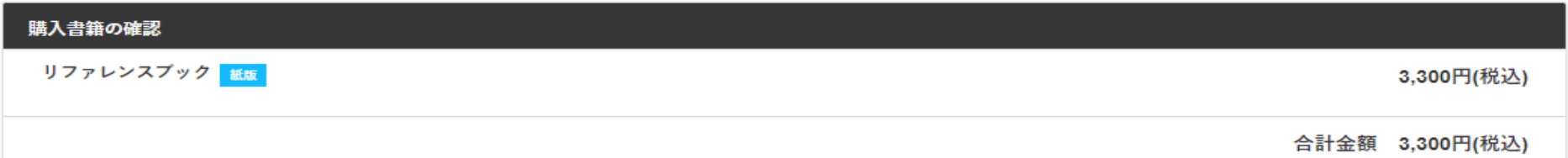

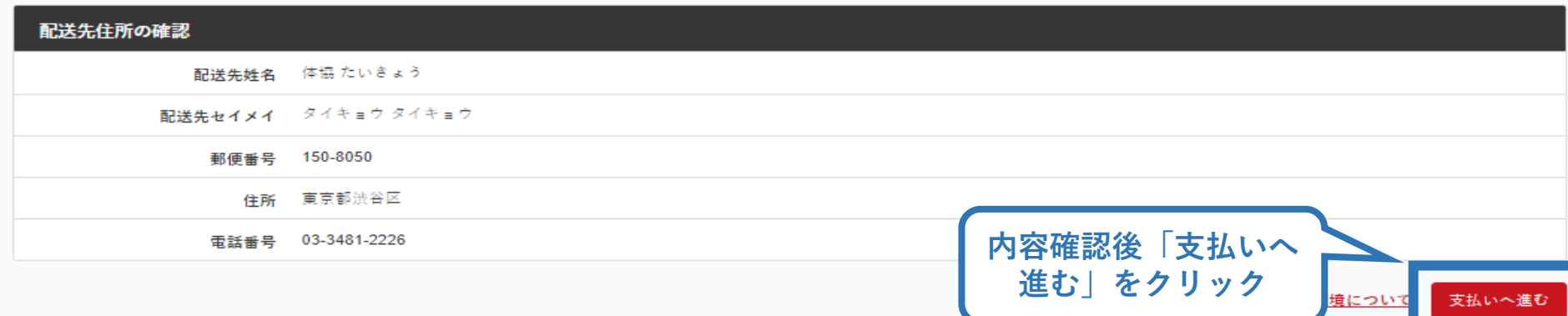

## **④書籍代金を支払う (決済)**

### ➢ 決済方法の選択に進み、支払いを行います。

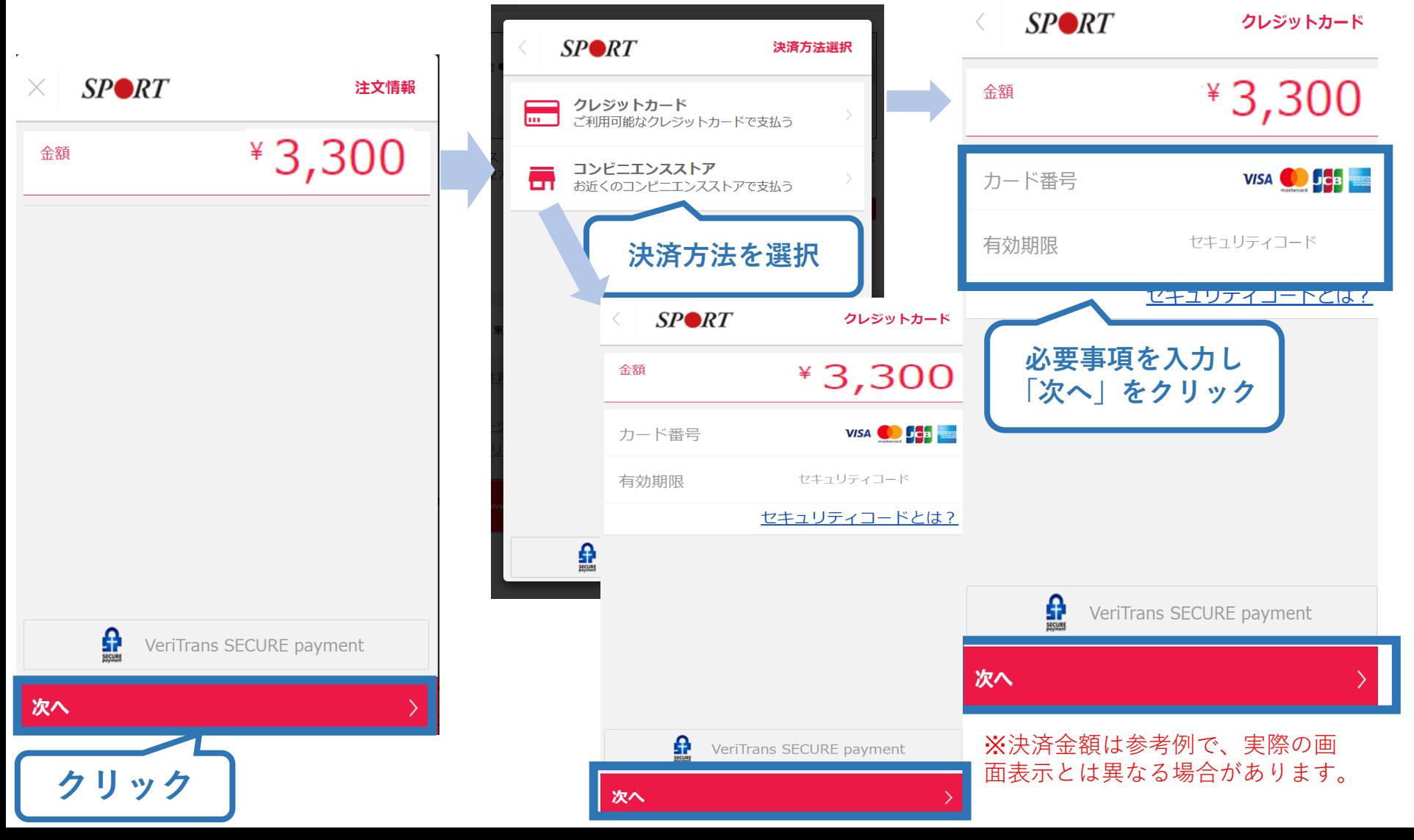

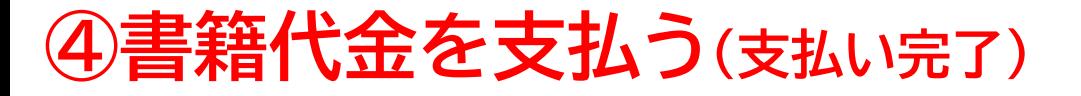

➢ 支払が完了するとトップページから書籍未決済一覧が非表示 となります。

43

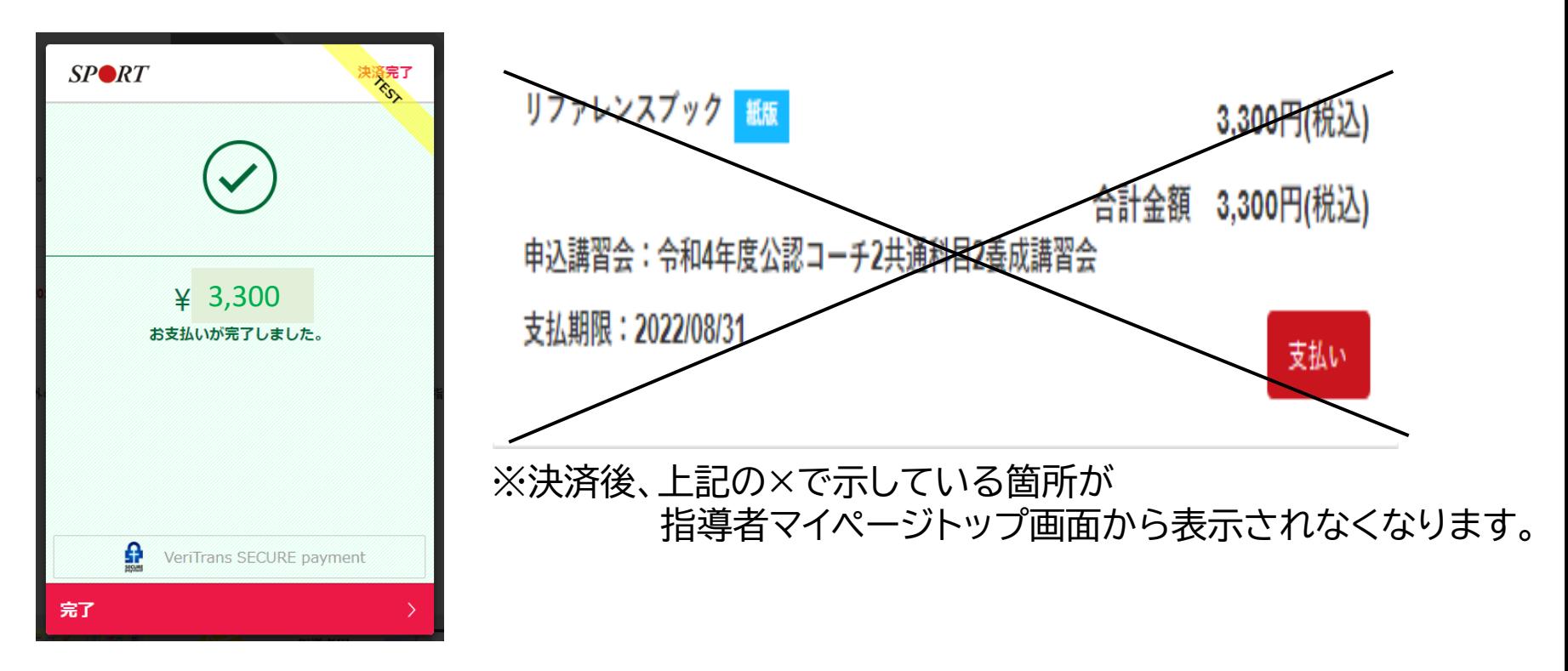

➢ 電子版を購入された方は、リファレンスブックのダウンロードに進みます。 ➢ 書籍版を購入された方は、日本スポーツ協会より書籍をお送りいたします ので、お届けまで1週間~2週間ほどお待ちください。

## <span id="page-43-0"></span>**⑤電子版書籍をダウンロードする**

### 電子版書籍を購入した場合、指導者マイページから書籍を ダウンロードしてください。 ダウンロードを行うには[、指導者マイページ](https://my.japan-sports.or.jp/login)より下記の操作 を行ってください。

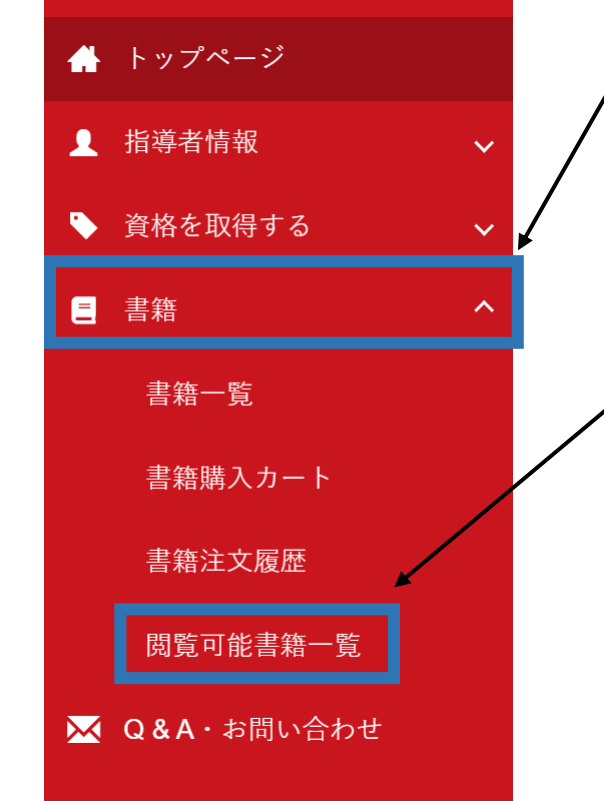

### メニューバーの「書籍」をクリックして、展 開する。

44

② 「閲覧可能書籍一覧」をクリックする。

## **⑤電子版書籍をダウンロードする**

### ➢ ダウンロードを押して、ご自身のPCやスマートフォン等に 保存してください。

### 閲覧可能書籍一覧

購入済の書籍のうち、「電子」書籍のみを表示しています。 「ダウンロード」ボタンをクリックし、ご自身のPCやスマートフォン等に保存の上で閲覧してください。

#### 1件中 1 - 1件

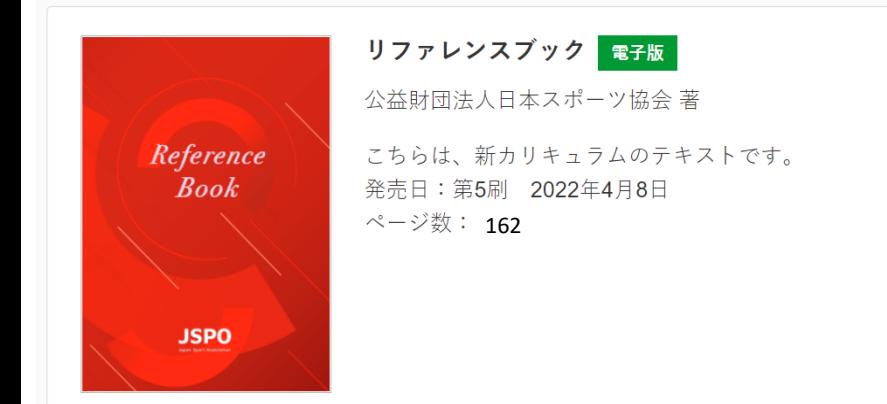

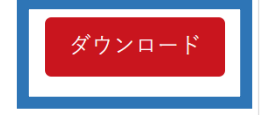

45

### ➢ 別途ご案内する事前学習を進めてください。 ➢ オンラインテストは本書の内容をベースに出題されます。